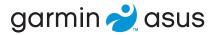

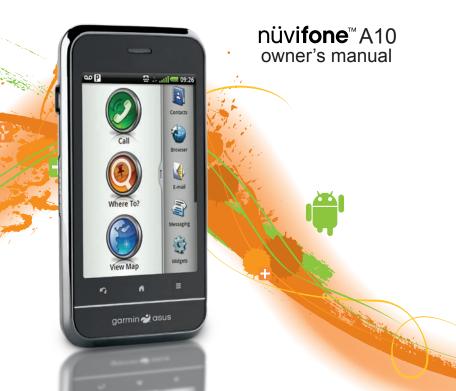

© 2010 Garmin Ltd. or its subsidiaries and ASUSTeK Computer, Inc.

All rights reserved. Except as expressly provided herein, no part of this manual may be reproduced, copied, transmitted, disseminated, downloaded or stored in any storage medium, for any purpose without the express prior written consent of Garmin and ASUS. Garmin and ASUS hereby grant permission to download a single copy of this manual onto a hard drive or other electronic storage medium to be viewed and to print one copy of this manual or of any revision hereto, provided that such electronic or printed copy of this manual must contain the complete text of this copyright notice and provided further that any unauthorised commercial distribution of this manual or any revision hereto is strictly prohibited.

Information in this document is subject to change without notice. Garmin and ASUS reserve the right to change or improve their products and to make changes in the content without obligation to notify any person or organisation of such changes or improvements. Go to <a href="https://www.garminasus.com">www.garminasus.com</a> for current updates and supplemental information concerning the use and operation of this and other Garmin-Asus products.

The combined Garmin-Asus logo is a trademark of Garmin Ltd. and ASUSTeK Computer, Inc.

Garmin® is a trademark of Garmin Ltd. or its subsidiaries, registered in the USA and other countries. cityXplorer™, Ciao!™, nüvifone™ and nüMaps Guarantee™ are trademarks of Garmin Ltd. or its subsidiaries. These trademarks may not be used without the express permission of Garmin.

The Bluetooth® word mark and logos are owned by the Bluetooth SIG, Inc. and any use of such marks by Garmin or ASUS is under licence. Wi-Fi is a registered mark of the Wi-Fi Alliance. Adobe is a registered trademark of Adobe Systems Incorporated. Mac is a trademark of Apple Inc., registered in the U.S. and other countries. Microsoft, Exchange ActiveSync, Excel, Outlook and PowerPoint are either registered trademarks or trademarks of Microsoft Corporation in the United States and/or other countries. Google, Panoramio and Android are trademarks of Google Inc. Other trademarks and trade names are those of their respective owners.

### Introduction

The nüvifone™ A10 is a multimedia mobile phone with integrated navigation and services.

## **Getting support**

Go to www.garminasus.com for in-country support information.

## Registering your product

- 1. Go to www.garminasus.com.
- 2. Follow the on-screen instructions.
- 3. Keep the original sales receipt, or a photocopy, in a safe place.

## **Updating the software**

- 1. Go to www.garminasus.com.
- 2 Follow the on-screen instructions

### nüMaps Guarantee™

To receive one free map update (if available), register your device at www.garminasus.com within 60 days of acquiring satellites while driving with your device. You are not eligible for the free map update if you register by phone or wait longer than 60 days after the first time you acquire satellites while driving with your device.

## **Buying additional maps**

Go to www.garminasus.com.

| Table of Contents            | Setting your wallpaper10        |
|------------------------------|---------------------------------|
|                              | Using the scroll arrows10       |
| ntroductioni                 | Using the widgets11             |
| Setting supporti             | Using the on-screen keyboard 17 |
| Registering your producti    | Getting help12                  |
| Jpdating the softwarei       | About the automatic screen      |
| ıüMaps Guarantee™i           | lock13                          |
| Buying additional mapsi      | About the headset14             |
| Setting started1             | Status and notification icons15 |
| Device features1             | Using the phone17               |
| Setting up the device2       | Dialling a number17             |
| urning on your device4       | Calling a found location17      |
| Mounting your device4        | Using in-call options17         |
| Completing the setup5        | Ending a call18                 |
| Setting to know your device6 | Receiving a call18              |
| Jsing the Home screen6       | Activating call waiting18       |
| About the keys7              | Using call waiting19            |
| Rotating the device7         | Setting up voice mail19         |
| Jsing the touchscreen8       | Calling voice mail19            |
| Jsing the application tray8  | Using call history20            |
| /iewing notifications9       | Placing a conference call2      |
| Changing the volume10        | Setting the default ringtone22  |
|                              |                                 |

| Forwarding calls22 Barring calls23                                                  | Finding local businesses37 Finding recently found |
|-------------------------------------------------------------------------------------|---------------------------------------------------|
| Checking your phone usage23                                                         | locations                                         |
| Furning on Aeroplane mode24                                                         | Finding forthcoming events38                      |
| Managing your contacts25                                                            | Finding Panoramio <sup>™</sup> photos38           |
| Adding a contact25                                                                  | Finding fuel prices39                             |
| Calling a contact25                                                                 | Finding towns39                                   |
| Searching for a contact25                                                           | Using the telephone directory39                   |
| Editing and deleting contacts25                                                     | Entering coordinates40                            |
| Starting a route to a contact27                                                     | Finding junctions41                               |
| Managing your SIM contacts28                                                        | About Extras41                                    |
|                                                                                     |                                                   |
| Searching for locations30                                                           | Following your route42                            |
| Searching for locations30 Acquiring satellites30                                    | Following your route42 About the map42            |
| Acquiring satellites30                                                              |                                                   |
| Acquiring satellites30 Finding a point of interest30                                | About the map42                                   |
| Acquiring satellites30 Finding a point of interest30 Vorking with found locations31 | About the map42 Using the map42                   |
| Acquiring satellites                                                                | About the map                                     |
| Acquiring satellites                                                                | About the map                                     |
| Acquiring satellites                                                                | About the map                                     |
| Acquiring satellites                                                                | About the map                                     |
| Acquiring satellites                                                                | About the map                                     |
| Acquiring satellites                                                                | About the map                                     |

#### Table of Contents

| Sending and receiving           | Removing an invitation          | 64 |
|---------------------------------|---------------------------------|----|
| nessages53                      | Removing a friend               |    |
| Sending a text message53        | Hiding and revealing your       |    |
| About multimedia messages54     | location                        | 6  |
| Reading messages55              | Viewing Ciao! Networks          | 6  |
| Jsing email57                   | Disabling Ciao!                 | 65 |
| Jsing Ciao!™ <mark>61</mark>    | Browsing the web                | 66 |
| Registering your device and     | Using the browser               |    |
| joining Ciao!61                 | Viewing multiple browser        |    |
| Changing your display name62    | windows                         | 68 |
| nviting a friend62              | Saving a web page to            |    |
| Accepting or declining an       | Favourites                      | 68 |
| invitation62                    | Viewing your history            |    |
| Sending a location update63     | Sharing a URL                   | 69 |
| Automatically sending location  | Opening a web site in a new     |    |
| updates63                       | window                          | 69 |
| Jpdating your status63          | Deleting a web site from a list | 69 |
| /iewing friends63               | Setting your browser home       |    |
| Adding a friend to contacts64   | page                            | 69 |
| Sending a message to a friend64 | Downloading files               | 70 |
| Starting a route to a friend's  | Playing music                   | 71 |
| location64                      | Music player file types         |    |
|                                 |                                 |    |

| Playing a song71              | Setting your wallpaper7           | 8  |
|-------------------------------|-----------------------------------|----|
| Changing the Music Player     | Editing pictures and videos7      |    |
| view72                        | Adding a picture to a contact7    | 'ç |
| About playlists72             | Starting a route to a             |    |
| Searching the Music Player74  | photograph7                       | 9  |
| Saving a song as a ringtone74 | Organising your life8             | 1  |
| Streaming online music74      | Using the calendar8               |    |
| Taking and viewing pictures   | Viewing a document8               |    |
| and videos <mark>75</mark>    | Checking the weather forecast8    |    |
| Taking a picture75            | Using the clock8                  |    |
| Taking a picture with GPS     | Using the converter8              | 37 |
| information75                 | Checking flight status8           | 95 |
| Recording a Video76           | Finding cinema times8             | 95 |
| Changing the camera and       | Connecting with other             |    |
| video settings76              | devices9                          | 1  |
| About picture and video file  | Synchronising your device with    |    |
| types77                       | your computer9                    | 11 |
| About the Gallery77           | Synchronising your device with an |    |
| Viewing pictures77            | Exchange Server9                  | )2 |
| Viewing a video78             | Synchronising with a Google™      |    |
| Viewing a slideshow78         | account9                          | )3 |
| Sharing pictures and videos78 | Using Bluetooth technology9       | 14 |
|                               |                                   |    |

#### **Table of Contents**

| Transferring files96 About Wi-Fi97                                                                                |  |
|----------------------------------------------------------------------------------------------------|--|
| Customising your device                                                                                           |  |
| Appendix         113           About satellite signals         113           About connected services         113 |  |
|                                                                                                    |  |

| 114<br>115 |
|------------|
| 115        |
| 116        |
| 116        |
| 117        |
| 119        |
| 121        |
|            |

## **Getting started**

#### **↑** WARNING

See the *Important Safety and Product Information* document in the product box for product warnings and other important information.

#### **NOTICE**

It is strongly recommended that you sign up for a data plan to use this phone.

Download the latest owner's manual at www.garminasus.com.

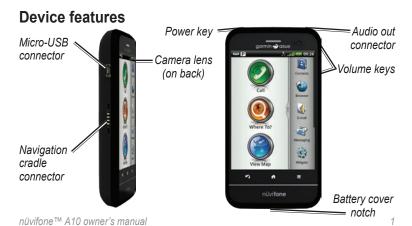

## Setting up the device

- 1. Remove the battery cover.
- 2. Install the SIM card.
- 3. Install the microSD card (optional).
- 4. Install the battery (page 3).
- 5. Replace the battery cover (page 3).
- 6. Charge the battery (page 3).

#### Removing the battery cover

- 1. Locate the battery cover notch on the bottom of the device.
- 2. Place your thumb in the centre of the battery cover.
- 3. Insert your fingernail in the notch.
- 4. Pry the cover up.
- 5. Remove the cover from the device.

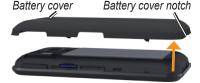

#### Installing the SIM card

1. Slide the SIM card holder towards the top edge of the device and lift up, as directed on the holder.

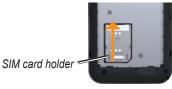

- Place the SIM card in the device with the gold contacts facing down and the notched corner near the bottom of the device.
- 3. Close the card holder.
- 4. Slide the card holder towards the bottom of the device to lock it.

## Installing the microSD Card

Insert the microSD card in the microSD slot with the gold contacts facing towards the device screen.

#### Installing the battery

- 1. Locate the battery that came in the product box.
- Locate the metal contacts on the end of the battery and in the battery compartment.
- Insert the battery with the Garmin-Asus logo facing up and the metal contacts on the battery aligned with the contacts in the battery compartment.

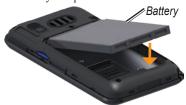

## Replacing the battery cover

- 1. Properly align the battery cover on the back of the device.
- 2. Press the battery cover down until it snaps into place.

#### Charging the battery

#### NOTICE

Your device will not charge if the temperature has exceeded 140°F (60°C). If the device is mounted on the windscreen, remove it from the mount and place it somewhere out of direct sunlight to allow the battery to charge.

Charge the battery for at least four hours before using the device for the first time.

If you completely discharge the battery, recharge it for at least 20 minutes before turning on your device.

- 1. Insert the plug into the AC power adapter, if necessary.
- 2. Plug the USB cable into the AC adapter.
- Connect the micro-USB end of the USB cable to the connector on the bottom of the device.

Plug the AC adapter into a power outlet.

#### **Charging methods**

There are several ways to charge the device in addition to the method described on page 3.

- (Preferred) Use the vehicle power cable connected to the cradle, with the device in the cradle.
- Use the vehicle power cable connected to the device (not the cradle).
- Use the USB cable to connect your device to a computer.
- Use the battery charger accessory.
   For more information about accessories, go to www.garminasus .com.

### Turning on your device

Press and hold the **Power** key.

## Mounting your device

#### **A WARNING**

This product contains a lithium-ion battery. To prevent the possibility of personal injury or product damage caused by battery exposure to extreme heat, remove the device from the vehicle when exiting or store it out of direct sunlight.

- Plug the vehicle power cable into the power connector on the side of the cradle.
- 2. Remove the clear plastic from the suction cup.
- Clean and dry your windscreen and the suction cup with a lint-free cloth.
- 4. Place the suction cup on the windscreen.

- 5. Flip the lever back towards the windscreen
- 6. Snap the cradle onto the suction cup arm.
- 7. Fit the gold contacts on the left side of the device into the cradle.
- 8. Tilt the device back until it snaps into the cradle
- 9. Plug the other end of the vehicle power cable into a power outlet in your vehicle.

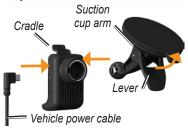

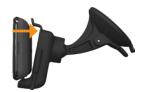

**TIP**: To learn how to remove the device from the mount, see page 115.

## Completing the setup

Complete the following optional tasks to finish setting up your device:

- Set up voice mail (page 19).
- Set up an email account (page 57).
- Synchronise the device with your computer (page 91).
- Synchronise the device with a Microsoft<sup>®</sup> Exchange ActiveSync<sup>®</sup> account (page 92).

# Getting to know your device

## Using the Home screen

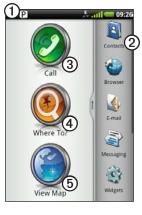

- 1 Touch and drag the status bar down to view notifications (page 9). The status bar displays notification icons, status icons (page 15) and the current time.
- ② Touch a shortcut icon in the application tray to start an application (page 8). Touch and drag the bar to scroll through all of the shortcuts.
- Touch to place a phone call and access contacts.
- 4 Touch to find and navigate to a location.
- **5** Touch to view the map.

## About the keys

| Key                | Use                                                                         |
|--------------------|-----------------------------------------------------------------------------|
| A                  | Touch to return to the Home screen.                                         |
|                    | Touch and hold to open the widgets.                                         |
| 3                  | Touch to go back to the previous screen or to exit the current application. |
|                    | Touch to view a menu of options for the current screen or application.      |
| Volume up and down | Press to increase or decrease the audio level.                              |

### Rotating the device

**NOTE**: Some applications can only be viewed in one orientation. For example, the camera is only available in landscape mode.

- From vertical mode, rotate your device to the left or the right to view in horizontal (landscape) mode.
- From horizontal mode, rotate your device to the left or the right to view in vertical (portrait) mode.

## Using the touchscreen

**NOTE**: The touchscreen requires direct contact with your skin. The device does not respond if you touch the touchscreen with your fingernail or with a glove.

- Touch and drag your finger to slowly scroll the screen.
- Scroll the screen both vertically and horizontally, when available.
- Touch, drag and quickly remove your finger (flick the screen) to quickly scroll the screen.
- Touch the screen to stop scrolling.
- Touch two points near the centre of the page and drag your fingers apart to zoom in, when available.
- Touch two points near opposite edges of the page and drag your fingers toward the centre of the page to zoom out, when available.

## Using the application tray

The application tray contains shortcuts for the applications on the device. The first row or column of shortcuts is always visible on the Home screen.

- Scroll the application tray up and down to view more shortcuts.
- Touch and drag the application tray towards the opposite side of the screen.

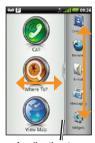

Application tray

The application tray expands and a second section of shortcuts appears.

#### **Arranging shortcuts**

You can change the order of shortcuts and you can move shortcuts into or out of the first section of the application tray.

- 1. Expand the application tray.
- 2. Touch and hold the shortcut until the device vibrates.
- 3. Drag the shortcut to a new location.

## Viewing notifications

When a notification icon appears in the status bar, open the notification window to view more information.

- Touch and drag the status bar towards the bottom of the screen.
   The notification window expands to fill the screen.
- 2. Touch an item to view more details or to go to the application.

#### Hiding the notification window

Touch and drag the bottom of the notification window to the top of the screen.

#### Setting the notification tone

- From the application tray, touch Settings > Audio > Notifications.
- 2. Touch a tone.
- 3. Touch Done.

## Changing the volume

You can change the volume for certain features, such as the ringer, navigation and media.

- 1. Open the application.
- 2. Adjust the volume:
  - Press the Volume Up or Volume Down key to adjust the volume.
  - Press the Volume Down key until appears to set your device to vibrate mode, when available.
  - Press the Volume Down key until appears to set your device to silent mode, when available

**TIP**: You can also access the volume settings from the application tray, touch **Settings** > **Audio**.

## Setting your wallpaper

- From the application tray, touch Settings > Display > Wallpaper.
   TIP: You can also open the Gallery to select an image.
- 2. Touch a picture.
- 3. Touch and drag the edges of the rectangle to crop the photo.
- 4. Touch Save.

## Using the scroll arrows

- Touch ↑ or ↓ to scroll
- Quickly touch ↑ or ↓ to scroll faster
- Touch and hold ↑ or ↓ to scroll slowly.

## Using the widgets

Widgets provide quick access to frequently used tasks and information.

- 1. Touch and hold ...
- 2. Touch and drag the screen to the left or to the right to view additional widgets.

#### **Customising the widgets**

- Touch and hold ...
- 2. Customise the widgets panel:
  - To add widgets, touch 

    and touch an item
  - To move a widget, touch and hold the widget until the device vibrates and drag the widget to a new location.
  - To remove a widget, touch  $|\overline{x}| > |X|$ .

# Using the on-screen keyboard

A keyboard appears when you need to enter text.

- Touch a key to enter text.
- Touch to backspace.
- Touch to shift.
- Touch and hold to turn on caps lock.
- Touch to close the keyboard.
- Touch to display numbers and symbols.
- Touch ABC to display an alphabetic keyboard.
- Touch to change the keyboard.
- Touch the text or numbers on the screen to insert a cursor.

#### Using text completion

The device includes a text-completion feature that recognises words you are typing.

**NOTE**: To adjust the text-completion settings, see page 102.

1. Begin typing a word.

A row of suggested auto-text words appears above the keyboard. The closest match is highlighted.

- Continue typing.
   The text-completion words
  - The text-completion words may change or disappear.
- 3. Touch a text-completion word to accept it.

**NOTE**: The underlined word is inserted automatically when you enter a space or a punctuation mark.

#### Selecting an input method

The device includes multiple input methods, such as language-specific keyboards and handwriting recognition, when available.

**NOTE**: To enable additional input methods in the keyboard settings, see page 101.

- 1. Touch and hold a text field.
- 2. Touch input method.
- 3. Select an option.

## **Getting help**

- 1. From the application tray, touch **Help**.
- 2. Touch a topic.

## About the automatic screen lock

The device automatically locks if you do not use it for a specified amount of time.

If the device is in the mount with external power, the screen will not automatically lock.

## Manually locking the device

Press the **Power** key.

#### Unlocking the device

**NOTE**: To adjust the unlock settings, see page 100.

- Quickly press the **Power** key, if necessary.
- 2. Double-tap 

  O.

## Adjusting the screen timeout length

- From the application tray, touch Settings > Display > Screen Timeout.
- 2. Touch a time.
- 3. Touch OK.

#### About the headset

You can use the wired headset (included in some packages) or a Bluetooth wireless headset to listen to audio and talk on the phone.

To connect a Bluetooth headset, see page 94. For information on using a Bluetooth headset, see the instructions that came with the headset.

#### Connecting the headset

Connect the 3.5 mm headset connector to the audio-out connector on the top of the device.

#### Using the headset

- Press the button on the headset to answer a call.
- Speak into the adapter on the headset, which contains the microphone.
- Use the Volume knob to adjust the audio volume.

For information on using a Bluetooth headset, see the instructions that came with the headset.

### Status and notification icons

| Icon       | Description                                                                                                    |
|------------|----------------------------------------------------------------------------------------------------|
| 11:40 AM   | Current time. The time is supplied by your network provider based on the location of the device or on the selected time zone.                         |
|            | Battery life.                                                                                                    |
| <b>(</b> ) | External power is connected, and the battery is charging.                                                                                             |
| .atl       | Mobile signal strength. The more coloured bars that appear, the stronger the signal. A red bar indicates there is no mobile signal.                   |
| ተ          | Aeroplane mode                                                                                                    |
| (î•        | Wi-Fi® connectivity. This icon appears in place of the network connectivity icon when the device is using Wi-Fi.                                      |
| *          | Bluetooth wireless technology is enabled, but the nüvifone is not connected to a device.                                                              |
| *          | The nüvifone is connected to a device using Bluetooth® wireless technology.                                                                           |
| <b></b>    | Teletypewriter (TTY) mode is activated (page 103).                                                                                                    |
| 3 <b>G</b> | Network connectivity. This icon appears when the device is connected for Internet access. The connection types are as follows: G—GPRS, E—Edge, 3G—3G. |
|            | GPS satellite strength. The more coloured bars that appear, the stronger the satellite signal. A red "X" indicates no satellite signals.              |
|            | Vibrate mode.                                                                                                    |
| ×          | Silent mode.                                                                                                    |

#### Getting to know your device

| lcon       | Description                                              |
|------------|----------------------------------------------------------|
|            | Speaker phone.                                           |
| 3          | In a phone call.                                         |
| 7          | Text or MMS message received.                            |
| <b>⋋</b> @ | Email message received.                                  |
| 31         | Appointment reminder.                                    |
| മ          | New voice mail message.                                  |
| P          | Parking spot has been saved.                             |
| <b>:</b> • | You are currently navigating a route.                    |
| <b>©</b>   | An alarm is enabled.                                     |
| Ψ          | Connected to the computer using the USB cable.           |
| Ø          | Synchronising data with your computer.                   |
| <b>Ø!</b>  | There is an error synchronising data with your computer. |

## Using the phone

## Dialling a number

- 2. Dial the number.
- 3. Touch Call.

## Calling a found location

You can call a location that you have found in the Where To? menu, if the location has a phone number associated with it.

- 1. From the Home screen, touch Where To?
- 2. Search for a location (see page 30–41).
- 3. Touch Call.

## Using in-call options

While you are on a call, use the following options:

- Touch **Speakerphone** to activate the speakerphone.
- Touch Audio to select audio output, when a wireless hands-free device is connected (page 94).
- Touch **Mute** to mute the audio input.

Touch Add Call to place a new call.

The first call is placed on hold:

- Touch Switch to change between the current call and the call on hold, if you are on call waiting.
- Touch Merge to create a conference call.
- Touch **Hold** to place the current call on hold.
- Touch to display a numeric keypad for automated systems that require numeric entries.

## Ending a call

Touch End Call.

## Receiving a call

- Touch Answer to answer the call or touch Ignore to ignore the call.
- To answer a call when the screen is locked, double-tap ②.
- To ignore a call when the screen is locked, press the **Power** key.

## Activating call waiting

From the application tray, touch Settings > Phone > Call Waiting > On > OK.

## **Using call waiting**

If call waiting is activated, use the following call waiting options when you receive an incoming call:

- Touch Answer + Hold to answer the new call and place the original call on hold:
  - Touch Merge to create a conference call with the original call and the new call.
  - Touch Switch to switch between the original call and the new call.
- Touch Answer + End to answer the new call and end the original call.
- Touch Ignore to send the new call to your voice mail.

## Setting up voice mail

- From the application tray, touch Settings > Phone > Voice Mail Number.
- 2. Verify that your voice mail number is correct.
- 3. Touch **>** ≥ **■** > **□**.
- 4. Follow the voice prompts.

## Calling voice mail

When you have new voice mail, appears in the status bar.

- Touch and drag the status bar towards the bottom of the screen.
  - TIP: You can also touch Call > == > co call your voice mail.
- 2. Touch New Voice Mail.

## Using call history

1. From the Home screen, touch **Call** > **3**.

Calls are organised into three categories:

| Icon | Description   |
|------|---------------|
| t    | Dialled call  |
| シ    | Received call |
| ×)   | Missed call   |

- 2. Touch a call.
- 3. Select an option.

## Deleting a call from the call history

- 1. From the Home screen, touch Call > 3.
- 2. Touch a call.
- 3. Touch ■> Delete from Call History > OK.

#### Saving a number to contacts

- 1. From the Home screen, touch Call > ₹.
- 2. Touch a call.
- 3. Touch > Add to Contacts > Create new contact.
- 4. Touch a phone type.
- 5. Touch Name.
- 6. Enter a name and touch **Done**.
- 7. Touch Save.

#### Viewing related calls

Related calls are calls made to or received from the same number.

- 1. From the Home screen, touch Call > 3.
- 2. Touch a call.
- 3. Touch **■** > **View Related Calls**.

A list of related calls appears displaying the length of each call or a status message.

#### Using reverse lookup

This service is not available in all areas. This service may be available as a paid subscription. A data connection is required for this feature. Your regular data usage charges apply.

A reverse lookup allows you to search for the address of a phone number that called you.

- 1. From the Home screen, touch **Call** > 3.
- 2. Touch a call.
- 3. Touch **■** > **Reverse Lookup**.

## Deleting all calls from the call history

From the Home screen, touch Call > > > El> Clear Call Log.

## Placing a conference call

You can host a conference call with two other callers.

**TIP**: If you receive a call while you are already on another call, you can start a conference call by touching **Merge**.

- 1. Place a call to the first phone number.
- 2. Touch Add Call.
- 3. Place a call to the second phone number.
- 4. Touch Merge.
- 5. Touch to view the other members of the conference call (optional).

## Speaking privately during a conference call

You can speak privately with another member of the conference call.

- 1. During the conference call, touch
- Touch next to the contact with whom you would like to speak with privately.

The other members of the conference call can continue to speak to each other.

Touch **Merge** to end the private conversation.

# Setting the default ringtone

- 1. From the application tray, touch **Settings** > **Audio** > **Ringtone**.
- 2. Touch a ringtone.
- 3. Touch Done.

## Forwarding calls

- From the application tray, touch Settings > Phone > Call Forwarding.
- 2. Touch a call type.
- 3. Select an option:
  - Enter a number to forward calls.
  - Touch to select a contact to forward calls to.
  - Touch **Disable** to disable call forwarding for that call type.

### **Barring calls**

You must obtain the call barring password from your service provider to bar incoming calls and outgoing calls.

- From the application tray, touch Settings > Phone > Call Barring.
- 2. Touch a call type.
- 3. Select an option.
- 4. Touch **OK**.
- 5. Enter the call barring password, and touch **OK**.

# Checking your phone usage

You can check the amount of call minutes and data that you have used.

**TIP**: To track your approximate monthly usage, reset the call time and the data usage at the beginning of each billing cycle.

- 1. From the application tray, touch Settings > > About > Phone.
- 2. Select an option:
  - Touch Total Time, This Session or Total Data to see usage details.
  - Touch > Reset Call Time to reset the Call Time values.

## Turning on Aeroplane mode

Aeroplane mode turns off the phone and data connections for situations such as an aeroplane flight.

From the application tray, touch Settings > Wireless Manager > Aeroplane Mode.

When Aeroplane mode is on, the telephone, the network and Bluetooth features are deactivated. You cannot send or receive calls, email messages or SMS/MMS messages.

# Managing your contacts

## Adding a contact

- 1. From the application tray, touch Contacts > ...
- 2. Touch an item.
- 3. Enter the information.
- 4. Touch **Done** > **Save**.

## Adding a number from call history to contacts

- Touch Call > ₹
- 2. Touch a call.
- 3. Touch > Add to Contacts > Name
- 4. Enter a name and touch **Done**.
- Touch Save.

## Calling a contact

- 1. From the Home screen, touch Call > 3.
- 2. Touch a contact and touch Call.
- 3. If the contact has more than one phone number, touch the phone number to call.

## Searching for a contact

- 1. From the application tray, touch Contacts > **Q**.
- 2. Enter part of the contact name.
- 3 Touch the contact

## Editing and deleting contacts

#### **Editing a contact**

- 1. From the application tray, touch **Contacts**.
- 2. Touch a contact.
- 3. Touch  $\blacksquare$  > Edit.

- 4. Edit the contact:
  - Touch an item to edit the information.
  - Touch to delete the information.
- 5. Touch Save.

## Adding a picture for a contact

- 1. From the application tray, touch **Contacts**.
- 2. Touch a contact.
- 3. Touch  $\equiv$  > Edit.
- 4. Touch the picture of the contact.
- 5. Select an option:
  - Touch **Take Picture** to take a picture using the device camera.
  - Touch **Select Picture** to select a saved picture.
- 6. Touch and drag the square to crop the picture.
- 7. Touch Save > Save.

## Assigning a location to a contact

- From the application tray, touch Contacts.
- 2. Touch a contact.
- 3. Touch ■> Edit.
- 4. Touch **+** next to **Add Address**.
- 5. Touch Add Location.
- 6. Select the location:
  - Touch the location on the map.
  - Touch and search for the location.
- 7. Touch Select this Location > Done > Save.

#### Setting a ringtone for a contact

- 1. From the application tray, touch **Contacts**.
- 2. Touch a contact.
- 3. Touch  $\blacksquare$  > Edit > Ringtone.
- 4. Touch a ringtone.
- 5. Touch **Done** > **Save**.

#### **Deleting a contact**

- 1. From the application tray, touch **Contacts**.
- 2. Touch a contact.
- 3. Touch  $\blacksquare$  > Delete > OK.

## Starting a route to a contact

- 1. From the application tray, touch **Contacts**.
- 2. Touch a contact.
- 3. Touch Go!
- 4. If necessary, select an option to enter a location:
  - Enter the full address or location name and touch **Done**.
  - Touch Add Location, find a location and touch Select this Location.
- Touch Done.

## Managing your SIM contacts

## Exporting contacts to your SIM card

- 1. From the application tray, touch **Contacts**.
- 2. Touch > SIM Phone Book > Export Contacts to SIM.
- 3. Touch a method to export contacts:
  - Touch Export All Contacts.
  - Select the tick box for the contact.
- 4. Touch Export.

## Importing contacts from your SIM card

- 1. From the application tray, touch **Contacts**
- 2. Touch > SIM Phone Book > Import Contacts from SIM.

- 3. Touch a method to import contacts:
  - Touch **Import All Contacts**.
  - Select the tick box for the contact.
- 4. Touch Import.

#### Creating a new SIM contact

- 1. From the application tray, touch **Contacts**.
- 2. Touch > SIM Phone Book > View SIM Contacts > Create New SIM Contact.
- 3. Touch Name.
- 4. Touch the field and enter the name.
- 5. Touch Done.
- 6. Touch Primary Number.
- 7. Touch the field and enter the phone number
- 8. Touch **Done** > **Done** > **Save**.

## Call or send a message to a SIM contact

- From the application tray, touch Contacts.
- 2. Touch > SIM Phone Book > View SIM Contacts.
- 3. Touch a contact.
- 4. Touch Call or Send Message.

## Editing contacts on your SIM card

- From the application tray, touch
   Contacts > > SIM Phone Book
   > View SIM Contacts.
- 2. Touch a contact.
- 3. Touch  $\blacksquare$  > Edit.
- 4. Edit the name and phone number and touch **Done** > **Save**.

## Deleting contacts on your SIM card

- 1. From the application tray, touch Contacts > > SIM Phone Book > View SIM Contacts.
- 2. Touch a contact.
- 3. Touch  $\blacksquare$  > Delete > OK.

# Searching for locations

The Where To? menu provides several different categories you can use to search for locations and destinations.

### **Acquiring satellites**

Before you can navigate with your device, you must acquire satellites.

- 1. Turn on your device.
- If necessary, go outdoors to an open area, away from tall buildings and trees.

Acquiring satellite signals can take a few minutes.

### Finding a point of interest

The detailed maps loaded in your device contain points of interest, such as restaurants, hotels and vehicle services.

### Finding by category

- From the Home screen, touch Where To? > Points of Interest.
- 2. Touch a category.
- 3. Touch a subcategory, if necessary.

TIP: To narrow the search, touch the data entry field along the top of the screen, enter the text and touch **Done**.

A list of items near your current location appears.

4. Touch an item.

### Finding by spelling the name

- From the Home screen, touch Where To? > Points of Interest > Spell Name.
- 2. Enter all or part of the name.
- 3. Touch an item.

# Working with found locations

After you find a location, the location appears on the map. An information balloon displays the name of the location.

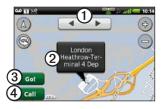

- 1 Touch to view the other locations on the map.
- 2 Touch to view additional details, such as the address and the phone number, if known.
- 3 Touch to create a route to the location
- 4 Touch to dial the phone number of the location, if available.

### Starting a route to a location

- 1. Find a location.
- 2. Touch Go!
- 3. Touch a navigation mode, if necessary.

#### Calling a location

- 1. Find a location.
- 2. Touch Call.

### Finding a nearby location

- 1. Find a location.
- 2. Touch > Search Near.
- 3. Select an option.

## Viewing the location in street view

You can view the location on a photograph of the street surrounding the location

- 1. Find a location.
- 2. Touch **■** > **Street View**.

### Adding a location to contacts

- Find a location.
- 2. Touch the information balloon.
- 3. Touch  $\blacksquare$  > Add to Contacts.
- 4. Select an option.

### Changing the search area

By default, your device finds locations near your current location.

- 1. From the Home screen, touch **Where To?**
- 2. Touch **■** > Change Location.
- 3. Select the location:
  - Touch the location on the map.
  - Touch and search for the location.
- 4. Touch Select this Location.

### Saving and editing locations

### Saving a found location

- 1. Find a location.
- 2. Touch the information balloon.
- 3. Touch Save.

### Saving your current location

- From the Home screen, touch View Map.
- 2. Touch the vehicle icon.
- Touch Save.
- 4. If necessary, enter a name and touch **Done**.

### Finding saved locations

To save a location, see page 32.

- 1. From the Home screen, touch Where To? > Saved Locations.
- Touch the left or right arrow to search different categories, if necessary.
- 3. Touch an item.

### **Editing saved locations**

- From the Home screen, touch Where To? > Saved Locations.
- 2. Touch and hold a location.
- 3. Touch Edit.

- 4 Touch an item to edit it
- 5 Touch Save

### Deleting a saved location

- From the Home screen, touch Where To? > Saved Locations.
- 2. Touch and hold a location.
- 3. Touch **Delete** > **Confirm**.

### **Creating categories**

When you save a location, it is automatically assigned to a category. You can create your own categories to help organise your saved locations.

- From the Home screen, touch Where To? > Saved Locations.
- 2. Touch and hold a location.
- 3. Touch Edit > Categories > Enter New Category.
- 4. Enter a name for the category and touch **Done** > **Done** > **Save**.

## Assigning saved locations to categories

- 1. From the Home screen, touch Where To? > Saved Locations.
- 2. Touch and hold a location.
- 3. Touch Edit > Categories.
- 4. Touch the categories to assign to this location.
- 5. Touch **Done** > **Save**.

## Sharing locations

### Sharing a found location

- 1. Find a location.
- 2. Touch the information balloon.
- Touch Share.
- 4. Select an option to send the location
- 5. Touch To.
- 6. Add a recipient.
- Touch Done.
- 8. Touch Message.

- 9. Enter a message.
- 10. Touch **Done** > **Send**.

### **Sharing your current location**

- 1. From the application tray screen, touch Where Am I?
- 2. Touch Share.
- 3. Select an option to send the location.
- 4 Touch **To**
- 5. Add a recipient.
- 6. Touch Done.
- 7. Touch Message.
- 8. Enter a message.
- 9. Touch **Done** > **Send**.

## Finding your parking spot About the parking spot feature

When the My Parking Spot feature is enabled, the location of your parking spot is saved automatically if you are receiving satellite signals when you remove the device from the cradle.

When your parking spot is saved, P appears in the status bar.

## Starting a route to your parking spot

- 1. Touch and drag the status bar towards the bottom of the screen.
  - TIP: You can also access your Parking Spot by touching Where To? > Saved Locations.
- 2. Touch Saved Parking Spot > Go!

# Finding your current location

Use the Where Am I? page to view information about your current location. This is a helpful feature if you need to tell emergency personnel your location

- 1. From the application tray, touch Where Am I?
- Touch the information balloon to open the Where Am I? page to view your location coordinates and nearby items, such as fuel stations.

**TIP**: You can also open the Where Am I? page by touching the vehicle icon on the map.

# Setting your home location

You can save a home location and quickly generate a route to it.

- 1. From the Home screen, touch Where To? > Home.
- 2. Select an option.

### Starting a route to your home

Before you can create a route to your home location, you must set your home location (page 36).

Touch Where To? > Home > Go!

### Finding an address

**NOTE**: Depending on the version of the built-in map data on your device, the button names and the order of steps could be different than the steps below.

 From the Home screen, touch Where To? > Address.

**TIP**: To change the search area, touch **Change County/Country**, and touch a county or a country.

- 2. Touch Enter House Number.
- 3. Enter the house number.
- 4 Touch Next
- Enter all or part of the street name or number.
- 6. Touch **Done**.
- 7. Touch the street.
- 8. Enter and touch the correct town, if necessary.

9. Touch the correct address, if necessary.

### Finding local businesses

Local search enables you to search for local businesses. In addition to searching by spelling the name of a location, you can also spell the names of categories, like "salon" or "coffee".

This service is not available in all areas. A data connection is required for this feature. Your regular data usage charges apply.

- 1. From the Home screen, touch Where To? > Local Search.
- 2. Enter your search term and touch 3.
- 3. Touch an item.

# Finding recently found locations

Your device stores the last 50 locations you have found.

- 1. From the Home screen, touch Where To? > Recently Found.
- 2. Touch a location.

# Clearing the recently found list Touch Where To? > Recently Found > \equiv Clear > OK.

The list of recently found locations is cleared. These locations are not deleted from the map data.

# Finding forthcoming events

Search for forthcoming events, such as art shows and sporting events.

This service is not available in all areas. This service may be available as a paid subscription. A data connection is required for this feature. Your regular data usage charges apply.

- From the Home screen, touch Where To? > Forthcoming Events.
- 2. Touch a category.
- 3. Touch the arrows or the date to select a different date, if necessary.
- 4. Touch an event to view more information.
- 5. Select an option:
  - If the event begins within two hours, touch Go! to navigate to the event.

 If the event begins in more than two hours, touch Remind Me! to add the event as an appointment on your calendar.

# Finding Panoramio<sup>™</sup> photos

Panoramio photographs contain information about the location where the photograph was taken. You can use this information to navigate to locations and landmarks shown in Panoramio photographs.

This service is not available in all areas. A data connection is required for this feature.

- From the Home screen, touch Where To? > Panoramio. A list of photographs from nearby locations appears.
- 2. Touch a photograph.

### Finding fuel prices

This service is not available in all areas. This service may be available as a paid subscription. A data connection is required for this feature. Your regular data usage charges apply.

From the Home screen, touch Where To? > Fuel Prices.

A list of fuel prices near your current location appears.

### Changing the fuel type

- 1. From the Home screen, touch Where To? > Fuel Prices.
- 2. Touch **=**.
- 3. Touch a fuel type.

### Finding towns

- 1. From the Home screen, touch Where To? > Towns
- Enter the name and touch **Done**.
   TIP: To view a list of nearby towns, touch ≡ > Nearby Towns.
- 3. Touch a town.

# Using the telephone directory

This service is not available in all areas. This service may be available as a paid subscription. A data connection is required for this feature. Your regular data usage charges apply.

### Finding by name

- From the Home screen, touch Where To? > Telephone Directory > By Name.
- 2. Enter all or part of the last name.
- 3. Touch Next.

- 4. Enter all or part of the first name (optional).
- 5. Touch Next.
- 6. Touch Search.
- 7. Enter the postal code, if necessary.

## Finding by phone number

This service may not be available for all phone numbers.

- From the Home screen, touch Where To? > Telephone Directory > By Phone Number.
- 2. Enter the area code and phone number.
- Touch Search.

## **Entering coordinates**

If you know the geographic coordinates of your destination, you can use your device to navigate there. This can be especially helpful when geocaching.

- 1. From the Home screen, touch Where To? > Coordinates.
- 2. Touch a cardinal direction button to change the direction.
- 3. Touch a field to enter the latitude and longitude data.
- 4. Touch View Map.

## Changing the map coordinate format

- From the Home screen, touch Where To? > Coordinates > \exists > Coordinate Format.
- 2. Touch a format.

### **Finding junctions**

- From the Home screen, touch Where To? > Junctions.
- If necessary, touch Change County/Country to change the county or the country.
- 3. Touch Enter Street 1.
- 4. Enter all or part of the street name.
- 5. Touch the correct street.
- 6. Repeat for the second street.
- 7. Touch the correct junction, if necessary.

### **About Extras**

You can download additional content, such as custom POIs, from www.garminasus.com.

Custom POIs are customised points on the map. They can contain alerts that let you know if you are near a designated point or if you are travelling faster than a specified speed.

You can create or download custom POI lists and install them on your device using POI Loader software available at www.garminasus.com. See the POI Loader Help file for more information.

### Finding extras

- 1. From the Home screen, touch Where To? > Extras.
- 2. Touch a category.

## Following your route

Before you can navigate with your device, you must acquire satellites (page 30).

### About the map

From the Home screen, touch **View Map** to display your current location.
You can change this view by changing the settings for the current usage mode.

You can view your trip log, which is the path you have travelled. The trip log appears as a coloured line on the map page 52.

The vehicle icon displays your position on the map.

A speed limit icon may appear as you travel on major roadways.

## Using the map

- 1. Touch View Map.
- 2. Touch anywhere on the map.

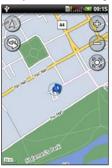

- Touch and drag to view different parts of the map.
- Touch 
   and 
   to zoom in and out.
  - As you zoom out, the map changes to a digital elevation map showing the contours of the area.

- Zoom far out to view a globe. Touch and drag to spin the globe.
- Touch 

  to rotate the map.
- Touch 
   o view the map in two dimensions.
- Touch to view the map in three dimensions.
- Touch to centre the map on your location.
- Touch anywhere on the map. An arrow points to the location.
- Touch for more options.

**NOTE**: You can only see detailed map information for areas for which you have maps loaded on your device.

### About usage modes

You can navigate to a destination in Driving mode or in Walking mode. The navigation tools vary slightly based on your usage mode.

In Driving mode, your device calculates routes for vehicles. These routes obey traffic rules, such as for one-way streets. Your device uses typical vehicle speeds when estimating your arrival time.

In Walking mode, your device calculates routes for walking. These routes avoid motorways in favour of smaller streets. Your device uses typical walking speeds when estimating your arrival time. If you have cityXplorer™ maps installed, your device may include public transit systems in walking routes.

# Navigating in Driving mode

## Starting a route in Driving mode

- 1. Find a location.
- 2. Touch **Go!** > **Driving**.

**NOTE**: When the device is in the mount, **Driving** is automatically selected.

The device creates a route to the location and opens the map.

### Using the map to navigate in Driving mode

Your route is marked with a magenta line.

As you travel, your device guides you to your destination with voice prompts, arrows on the map and directions at the top of the map.

If you deviate from the original route, your device recalculates the route and

provides new directions.

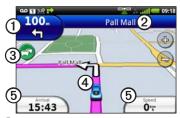

- 1 Touch to view the next turn.
- 2 Touch to view the route details.
- Touch to view the Traffic menu, when available. Traffic services require an additional subscription and data plan charges.
- Touch to open the Where Am I? page.
- **5** Touch to view the trip computer.

### Viewing the route details

When you are navigating in Driving mode, you can view all of the turns for your entire route and the distance between turns.

 While navigating to a destination, touch the text bar on the top of the map.

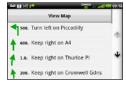

2. Touch a turn on the list to view details for the turn

## Viewing the entire route on the map

- 1. From the map, touch the text bar on the top of the screen.
- 2. Touch View Map.

The map appears with your route marked with a magenta line.

#### Viewing the next turn

When you are navigating in Driving mode, you can view the turn on the map and the distance and time left before you reach the turn.

1. While navigating to a destination, touch the turn indicator on the map.

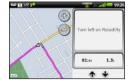

2. Touch the arrows to see more turns in the route.

## Viewing the trip computer in Driving mode

The trip computer displays a compass, your current speed and other helpful statistics about your trip.

While you are navigating in Driving mode, from the map, touch **Speed** or **Arrival**.

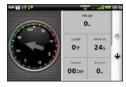

#### Resetting the trip computer in Driving mode

Reset the trip computer before beginning a trip.

- When you are navigating in Driving mode, from the map, touch **Speed** or **Arrival** > \equiv \equiv \text{...}
- 2. Touch an item to reset.

### **Avoiding road features**

- From the application tray, touch Settings > Navigation > Vehicle > Avoidances.
- 2. Select the tick boxes to mark the road features to avoid.

#### About traffic

This service is not available in all areas. This service may be available as a paid subscription. A data connection is required for this feature. Your regular data usage charges apply.

**NOTE**: Garmin and ASUS are not responsible for the accuracy of the traffic information.

#### About the traffic Icon

The traffic icon on the map changes colour to indicate the severity of traffic conditions.

| Icon   | Definition                                                                    |
|--------|-------------------------------------------------------------------------------|
| Grey   | Traffic information is not available.                                         |
| Green  | Traffic is flowing freely.                                                    |
| Yellow | Traffic is moving but there is a delay. There is moderate traffic congestion. |

| Icon | Definition                                                               |
|------|--------------------------------------------------------------------------|
| Red  | Traffic is not moving or is moving very slowly. There is a severe delay. |

### Traffic on your route

When calculating your route, the device examines the current traffic and automatically optimises the route for the shortest time. If a severe traffic delay occurs on your route while you are navigating, the device automatically recalculates the route. You might still be routed through traffic if no better alternative routes exist.

If a non-severe traffic delay occurs on your route, the traffic icon displays how much time the delay has added to your route. This time is already included in your estimated arrival time.

## Changing traffic avoidance settings

- From the application tray, touch Settings > Navigation > Vehicle > Avoidances.
- 2. Select or clear the **Traffic** tick box.

## Manually avoiding traffic on your route

- On the Map page, touch the traffic icon
- 2. Touch Traffic On Route.
- Touch the arrows to select a traffic delay, if necessary.
- 4. Touch > Avoid to avoid the selected traffic delay.

You might still be routed through traffic if no better alternative routes exist.

### Viewing the traffic map

The traffic map displays colour-coded traffic flow and delays on nearby roads.

To return to the normal map, touch the traffic icon and then touch **Show Normal Map**.

- 1. On the Map page, touch the traffic icon.
- 2. Touch **Show Traffic Map**.

### Viewing traffic delays

- 1. On the Map page, touch the traffic icon.
- Touch Traffic Search to view a list of traffic delays.
- 3. Touch an item to view the delay on a map and details about the delay.
- If there is more than one delay, touch the arrows to view the additional delays.

# Navigating in Walking mode

## Starting a route in Walking mode

- 1. Find a location.
- Touch Go! > Walking.

**NOTE**: The device must be out of the mount to be able to select **Walking**.

The device creates a route to the location and opens the map.

## Using the map to navigate in Walking mode

Your route is marked with a magenta line.

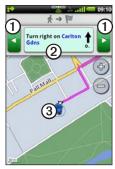

- 1 Touch to view the next or previous turn.
- 2 Touch to view the itinerary page.
- Touch to view the Where Am I? page.

### Viewing the Itinerary page

While navigating a route in Walking mode, touch > View Itinerary.

### Using the compass to navigate

1. From the Map page, touch ■> Trip Computer.

As you travel, the compass rotates to indicate your direction of travel.

- 2. Move in a circle until the arrow points at the bug indicator.
  - The bug indicator is the inverted triangle at the top of the compass, which indicates your current heading.
- 3. Continue travelling in this direction towards your destination.

### Calibrating the compass

- From the Home screen, touch View Map > \equiv > Trip Computer > \equiv > Calibrate Compass.
- 2. Follow the on-screen instructions.

## Resetting the trip computer in Walking mode

Reset the trip computer before beginning a trip.

- 1. From the Home screen, touch View Map > > Trip Computer > ■.
- 2. Touch an item to reset.

### Taking a detour

While navigating a route, you can use detours to avoid obstacles ahead of you, such as construction zones.

- 1. While navigating a route, touch ...
- 2. Select an option:
  - From the application tray, touch Detour when in Driving mode.

 From the application tray, touch Recalculate when in Walking mode.

If the route you are currently taking is the only reasonable option, the device might not calculate a detour.

## Stopping the route

- 1. While navigating a route, touch ...
- 2. From the application tray, touch **Stop**.

## Working with routes

## Adding points to the active route

- 1. While navigating a route, touch ...
- 2. From the Home screen, touch Where To?
- 3. Select an option for the search area.
- 4. Touch the intermediate location.
- 5. Touch Go! > Insert Via Point.

#### Saving the active route

- 1. While navigating a route, touch ...
- 2. From the application tray, touch Routes > Current Route > Edit > Save.

### Planning a route

- From the application tray, touch Routes > Create New Route > Add Location.
- 2 Select the location:
  - Touch the location on the map.
  - Touch and search for the location.
- 3. Touch Select this Location > Add Location.
- 4. Repeat steps 2 and 3 as necessary.
- Touch Save.

#### Editing a saved route

- 1. From the application tray, touch **Routes**
- 2. Touch a route.
- 3. Touch Edit.
- 4. Edit the route:
  - Touch Add Location to add more locations
  - Touch and drag or to move the location down or up in the route.
  - Touch 🔯 to delete a location.

## Optimising and reversing a saved route

- 1. From the application tray, touch **Routes**.
- 2. Touch a route.
- 3. Touch Edit > > Optimise Route or Reverse Route.
- Touch Save.

### Deleting a saved route

- 1. From the application tray, touch **Routes**.
- 2. Touch a route.
- 3. Touch Edit > > Delete Route > OK.

## Starting to navigate a saved route

- 1. From the application tray, touch **Routes**.
- 2. Touch a route.
- 3. Touch Go!

### Viewing your trip log

You can record the path you travel (called a trip log) and display it as a dotted line on the map.

- 1. From the application tray, touch Settings > Navigation.
- 2. Select Vehicle or Pedestrian.
- 3. Select the **Trip Log** tick box. The trip log appears on the map.

### Clearing the trip log

From the application tray, touch Settings > Navigation > \begin{align\*} > \begin{align\*} \text{Clear Trip Log.} \end{align\*}

# Sending and receiving messages

Your regular messaging fees apply when sending and receiving messages.

### Sending a text message

You can send Short Message Service (SMS) text messages.

- From the application tray, touch Messaging > New Text Message.
- 2. Touch To.
- 3. To enter a recipient:
  - Enter a phone number or a contact name and touch **Done**.
  - Touch Add from Contacts and touch a contact from your contacts list.
- 4. Touch Message.
- 5. Enter the text message.

- 6. Touch for additional options:
  - Touch Attach to add attachments such as media, contacts or events.
  - Touch Add Subject to add a subject line.
  - Touch Add Cc to add carboncopy recipients.
  - Touch Call to place a phone call.
  - Touch Add to Contacts to add the number to your contacts list.
  - Touch **View Contact** to view the contact information for the recipient, if available.
  - Touch **Discard** to discard the text message without saving it.
  - Touch Delete Thread to delete the entire text thread.
- 7. Touch Send.

# About multimedia messages

A multimedia (MMS) message is similar to a text message, but it includes an attachment, such as a photo, a video, a contact or a calendar event.

The following multimedia attachments are available:

- Photo/Video—a saved photo or a saved video.
- Camera—a new photo or a new video.
- Slideshow—a series of photographs or videos.
- Audio—a saved audio recording.
- Record Audio—a new audio recording.

- Contact—a contact you have saved in Contacts.
- Calendar event—an event you have scheduled in the Calendar.

### Sending an MMS

- From the application tray, touch Messaging > New Text Message.
- 2. Touch To.
- 3. Enter a recipient.
- 4. Touch  $\blacksquare$  > Attach.
- 5. Touch a media type.
- 6. Touch the file to attach.
- 7. Touch Message.
- 8. Enter the text message.
- Touch Send.

### Sending a location message

### **△** CAUTION

Use caution when sharing your location information with others.

Location messages allow you to send your current location information to other people.

- From the application tray, touch Messaging > New Text Message.
- 2. Touch a recipient.
- 3. Touch **□** > **Attach** > **Location**.
- 4 Select the location:
  - Touch the location on the map.
  - Touch and search for the location
- 5. Touch Select this Location.
- 6. Touch Message.
- 7. Enter the text message.
- Touch Send.

### Reading messages

A number on the Messaging icon displays the number of unread messages in your inbox.

1. From the Home screen, touch **Messaging**.

The inbox opens, containing SMS and MMS messages received from other devices.

Unread messages are displayed in bold.

- 2. Touch a message to read it.
  - **TIP**: Touch and hold a message to view more options.
- 3. Touch for more options.

### Replying to a message

- From the Home screen, touch Messaging.
- 2. Touch a message.
- 3. Touch the data entry field.
- 4. Enter a message.
- 5. Touch **Send**.

### Forwarding a message

- From the Home screen, touch Messaging.
- 2. Touch a message.
- 3. Touch and hold a message in the thread.
- 4. Touch Forward Message.
- 5. Touch To.
- 6. Touch a recipient.
- 7. Touch **Message** to edit the message, if necessary.
- 8. Touch Send.

### **Deleting a message**

- 1. From the Home screen, touch **Messaging**.
- 2. Touch a message.
- 3. Touch and hold a message in the thread.
- 4. Touch Delete Message.

### Deleting a thread

- 1. From the Home screen, touch **Messaging**.
- 2. Touch a message.
- 3. Touch **■** > **Delete Thread**.

### Using email

## Adding an Exchange ActiveSync email account

To set up an Exchange ActiveSync account, see page 92.

### Adding an email account

The device can automatically configure account information for some email accounts. These accounts only require you to enter minimal account information, such as your email address and password.

If additional information is required, the device prompts you to enter the required information. Contact your email account provider for configuration information.

- 1. From the application tray, touch **Email** > **Other (POP3/IMAP4)**.
- 2. Enter the email address and the email password.
- 3. Touch **Done** > **Save**.
- 4. If necessary, enter accountconfiguration information from your service provider.
- 5. Touch Next > Save.

### Sending an email message

- From the application tray, touch Email > Compose.
- 2. Touch the fields on the screen to enter recipients, to enter a subject and to add attachments.
- 3. Touch Message.
- 4. Enter the text message.
- 5. Touch **□** for more options (optional).
- Touch Send.

### Viewing an email message

- From the application tray, touch Email.
- Touch to check for new email messages, if necessary.
- 3. Touch an email message.
- 4. Select an option:
  - Touch to view the location information, if available.
  - Touch to open the attachment, if available.
  - Touch Reply to compose a reply to the sender.
  - Touch Reply All to compose a reply to the sender and all other recipients.

- Touch Forward to send the email to another recipient.
- Touch 🔯 to delete the email.
- Touch > Mark as unread to display the email as unread in your inbox.

### Deleting email messages

- From the application tray, touch Email > x̄.
- 2. Touch the messages to delete.
- 3. Touch **Delete** > **OK**.

The message is deleted from the online email account.

### Changing folders

- 1. From the application tray, touch **Email**.
- 2. Touch **■** > **View Folders**.
- 3 Touch a folder

#### Searching a folder

**NOTE**: This only searches the headers of the messages, not the message text.

1. From the application tray, touch **Email**.

TIP: To search a different folder, touch **■** > View Folders and touch a folder, if necessary.

- 2. Touch **■** > **Search Current Folder**.
- 3. Enter the search text and touch **Done**.

### Setting an email signature

You can set an email signature for each email account you have added.

- From the application tray, touch Settings > Applications > Email.
- 2. Touch an account.
- 3. Touch Advanced Settings.
- 4. Select the Use Signature tick box.
- 5. Touch Signature.
- 6. Enter a signature and touch **OK**.
- 7. Touch **Done**.

#### Changing email accounts

- From the application tray, touch Email.
- 2. Touch and .

## Setting the default email account

- 2 Touch an account
- 3. Touch Done.

## Using Ciao!™

Ciao! periodically sends your location to our partner networks and downloads the most recent location of your friends. This application only submits your location when you tell it to, unless you enable automatic updates.

This service is not available in all areas. A data connection is required for this feature. Your regular data usage charges apply.

#### **↑** CAUTION

Use caution when sharing your location information with others.

# Registering your device and joining Ciao!

- From the application tray, touch Ciao!
- Read and accept the on-screen messages.
- 3. Follow the steps to register your device.
  - After registering, you will receive an SMS message for verification.
- 4. Open the SMS message received from myGarmin.
- 5. Touch the link to complete the verification process.
- Touch **OK**.The Ciao! registration page opens.
- 7. Select the tick box to verify that you are of legal age to use Ciao!
- 8. Touch Next.

- Enter a display name and touch **Done**.
- 10. Touch a type of location update: **Manual** or **Automatic**.
- Touch the link to read the terms of service for the displayed network or networks.
- 12. Touch Accept.

Your location is updated and becomes available to your friends.

# Changing your display name

- From the application tray, touch
   Ciao! > My Details > > Change
   Name.
- 2. Enter a new file name.
- Touch Done.

## Inviting a friend

- 1. From the application tray, touch **Ciao!** > **Invite**.
- 2. Select an option to find a friend.
- Touch Done.

Your invited friend must accept the invitation before you can receive location updates from that friend.

# Accepting or declining an invitation

- From the application tray, touch Ciao!
- 2. Touch the friend that sent you the invitation.
- 3. Touch **Accept** or **Decline**.

### Sending a location update

From the application tray, touch Ciao! > My Details > Send Update.

# Automatically sending location updates

#### **↑** CAUTION

Use caution when sharing your location information with others.

By default, your location is only sent when you manually send it.

- From the application tray, touch Ciao! > My Details.
- 2. Touch > Change Location Updates > Automatic > Done.

### **Updating your status**

- From the application tray, touch Ciao! > My Details > Change Status.
- 2. Enter a new status message.
- 3. Touch Done.

### Viewing friends

Your list of friends displays the status of, the distance to and the direction to your friends.

- 1. From the application tray, touch **Ciao!**
- Touch a friend.
  The location for the friend appears on a map.

### Viewing all friends on the map

From the application tray, touch Ciao! > View Map.

# Adding a friend to contacts

- 1. From the application tray, touch **Ciao!**
- 2. Touch a friend.
- 3. Touch > Add to Contacts.

# Sending a message to a friend

- From the application tray, touch Ciao!
- 2. Touch a friend.
- 3. Touch Message.

# Starting a route to a friend's location

- 1. From the application tray, touch **Ciao!**
- 2. Touch a friend.
- 3. Touch Go!

### Removing an invitation

- From the application tray, touch Ciao!
- 2. Touch an invited friend.
- Touch Uninvite.

#### Removing a friend

- 1. From the application tray, touch **Ciao!**
- Touch a friend.
- 3 Touch the information balloon
- 4. Touch **■** > **Remove Friend** > **Yes**.

## Hiding and revealing your location

- From the application tray, touch Ciao! > \equiv > Hide > Hide.
   Your current location is hidden from your friends.
- To stop hiding, touch Ciao! > Stop Hiding > Stop Hiding.

#### Viewing Ciao! Networks

- 1. From the application tray, touch **Ciao!**
- 2. Touch ■> Privacy > ■> Networks.

#### **Disabling Ciao!**

- 1. From the application tray, touch **Ciao!**
- 2. Touch ■> Privacy > ■> Disable Ciao! > OK.

All the Ciao! information stored on your device is removed. You no longer send any position updates.

To enable Ciao!, you must join Ciao! again.

#### Browsing the web

- 1. From the application tray, touch **Browser**.
- 2. Touch the URL bar.
- 3. Enter a search term or a URL and touch **Go**.

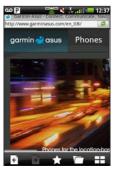

#### Using the browser

- Touch storefresh the current web page.
- Touch to stop loading the web page.
- Touch and drag the screen to scroll the web page.
- Touch two points near the centre of the page and drag your fingers apart to zoom in.
- Touch two points near opposite edges of the page and drag your fingers towards the centre of the page to zoom out.
- Touch links, text-entry boxes and other interactive items to activate them.
- Touch and hold interactive items to view a menu of additional options.

- Touch to return to the previous web page in your history.
- Touch → to go to the next web page in your history.
- Touch to add this web page to your favourites, if it is not already added
- Touch to remove this web page from your favourites, if it is already added.
- Touch to view a list of recently viewed web sites ( ), favourite web sites ( ) and most viewed web sites ( ).
- Touch  $\coprod$  to view other active browser windows.

- Touch to use the following options:
  - Touch Share to send the URL in a text message or an email.
  - Touch **Find on Page** to find text in the current web page.
  - Touch Select Text to copy text from the current web page to the system clipboard. Touch and drag across the text to copy. When you lift your finger, the selected text is copied to the clipboard.
  - Touch View Downloads to view your download history.

## Viewing multiple browser windows

You can view another web page without closing the current page by launching another browser window.

- From the application tray, touch Browser > ☐ > New Page.
- Touch the URL bar to enter a web address and open the new web page.
- 3. Touch **⊞**.
- 4. Touch an active browser window.

## Saving a web page to Favourites

- 1. Open to the web page to save.
- 2. Touch 🖈.

When you view one of your favourite web pages, appears gold.

### Removing a web site from Favourites

- 1. Open to the web page to remove.
- Touch .

#### Opening a favourite web page

- 2. Touch a web page to view in the browser.

#### Viewing your history

- 1. From the application tray, touch **Browser** > - .
- 2. Touch a web page to view in the browser.

#### Clearing your web page history

From the application tray, touch Settings > Applications > Browser > Clear History > Yes.

#### Sharing a URL

- 1. From the application tray, touch **Browser** > \_\_\_\_.
- 2. Touch a category.
- 3. Touch and hold a web page.
- 4. Touch Share.
- 5. Select an option to send the URL.

## Opening a web site in a new window

- 1. From the application tray, touch **Browser** > \_\_\_\_.
- 2. Touch a category.
- 3. Touch and hold a web page.
- 4. Touch **Open in New Window**.

## Deleting a web site from a list

- 1. From the application tray, touch **Browser** > ...
- 2. Touch a category.
- 3 Touch 🕱
- 4. Touch next to the web site to remove the site from the list.
- 5. Touch again to delete.
- 6. Touch Done.

## Setting your browser home page

- 1. From the application tray, touch Settings > Applications > Browser > Set Home Page.
- 2. Enter a URL.
- 3. Touch **OK**.

#### Downloading files

- 1. From the application tray, touch **Browser**.
- Open a web page that contains a download link.
- Touch the download link.
   The download history page appears and a progress bar indicates the status of the download
- 4. Touch **■**.
- 5. Select an option:
  - Touch Clear All to clear the download history. This option does not remove downloaded files from the device.
  - Touch Pause All to pause all in-progress downloads.
  - Touch Resume All to resume all paused downloads.

- Touch Cancel All to cancel all in-progress downloads. This option does not remove downloads that have already completed.
- When the progress bar is full, touch the file name to view the downloaded file.

#### View download history

From the application tray, touch **Browser** > **= View Downloads**.

#### **Playing music**

#### Music player file types

The music player supports the following file types:

- MP3
- MPEG4
- WMA
- AAC/AAC+/eAAC+
- WAV
- MIDI

All supported music files on your device are displayed in the Music Player.

#### Playing a song

You must transfer music files to your device before playing songs or creating playlists page 96.

- 1. From the application tray, touch **Music**.
- 2. Select an option:
  - · Touch All Songs.
  - Touch a category and a subcategory, if necessary.

All the songs in the selected category are added to the current playlist.

- 3. Select an option:
  - Touch a song.
  - Touch

The Music Player plays the song and the following songs.

## Changing the Music Player view

While playing a song, touch the following icons to change the Music Player view:

- Touch to view the current playlist.
- Touch to view the current track, the cover art and a progress slider.
- When using the playlist view, touch 
   Browse Music
   Library to browse the music library without stopping the music

#### About playlists

A playlist is a list of songs that can be saved. The current playlist appears on the playlist screen of the Music Player. You can also create and save playlists for future playback.

#### Creating a playlist

- 1. From the application tray, touch Music > Playlists > ♣.
- 2. Enter a new name and touch **Save**.
- 3. Touch the new playlist.
- 4. Touch **±**.
- 5. Touch a category and subcategories, if necessary.
- Select the check box next to each song to add to the playlist.
- 7. Touch Add to Playlist.
- 8. Repeat steps 5–6 to add additional songs.
- 9. Touch **Done** > **Save**.
- 10. To change the order of the playlist, touch 

  and drag the song to a new position in the list (optional).
- 11. Touch Save.

#### Playing a playlist

- 1. From the application tray, touch **Music** > **Playlists**.
- 2. Touch a playlist.
- 3. Select an option:
  - Touch
  - Touch a song to begin playing the playlist.

#### **Editing a playlist**

- 1. From the application tray, touch **Music** > **Playlists**.
- 2. Touch a playlist.
- 3. Touch **≡** > **Edit Playlist**.
- 4. Select an option to edit the playlist:
  - Touch to add songs to the playlist.
  - Touch to remove a song from the playlist.
  - Touch and hold , and drag the song to a new position in the playlist.
- 5. Touch Save.

## Searching the Music Player

- From the application tray, touch Music.
- Touch
- 3. Enter all or part of the song, the album or the artist.
- 4. Touch Done.

## Saving a song as a ringtone

- 1. From the Music Player playlist view, touch and hold the song.
- 2. Touch Use as phone ringtone.

#### Streaming online music

You can stream supported music files without saving them on the device.

- 1. From the application tray, touch **Browser**
- 2. Select an option:
  - Enter a URL.
  - Navigate to a page with a link to a supported music file.
- Touch the music file link.The Music Player launches and plays the song. The URL for the song appears.
- 4. If possible, touch **■** > **Save** to save the song.

## Taking and viewing pictures and videos

**NOTE**: If it is not already removed, remove the plastic film from the camera lens before using the camera.

#### Taking a picture

- 1. From the Home screen, touch **Camera**
- 2. Use the screen as a viewfinder and point the camera lens at the subject to photograph.

A flashing grey box appears on the screen. The device focuses on the object inside of the box. When the camera is in focus, the box turns green and stops flashing.

**TIP**: To take a picture quickly, touch and release.

- Release to take the picture.
   When you hear the camera click, the photo is taken and displayed for review for 3 seconds.
- 5. Select an option:
  - Touch 1 for more options, such as to set the image as the wallpaper or a contact icon.
  - Touch to share the image.
  - Touch x to erase the image.
  - Wait for the image to clear to take a new image.

## Taking a picture with GPS information

If you are receiving GPS signals, the device can assign a GPS location to the photo.

- 1. From the Home screen, touch **Camera**.
- 2. Touch **№** > Yes.

- 3. Use the screen as a viewfinder and point the camera lens at the subject to photograph.
- Release to take the picture.
   When you hear the camera click, the photo is saved.

#### Recording a Video

- 1. From the Home screen, touch **Camera**.
- 2. Touch to select video.
- 3. Use the screen as a viewfinder and point the camera lens at the subject to photograph.
- 4. Touch to begin recording.
- Touch ☐ to stop recording.
   The video is saved automatically.
   TIP: Touch ☐ to find and view the video.

## Changing the camera and video settings

- 1. From the Home screen, touch **Camera**.
- 2. Touch  $\blacksquare$  > Options.
- 3. Select an option:
  - Touch Lighting Adjustment to select a lighting condition, or select Automatic.
  - Touch Picture Resolution to select the resolution at which to capture photos. Higher settings use more storage memory to provide better quality photos.
  - Touch Shutter Sound to turn the shutter sound on or off.
  - Touch Auto Review to turn the review page on or off. The review page displays the photo briefly after you take it.

 Touch Video Quality to select the resolution at which to record video

**NOTE**: **Video Quality** can only be adjusted when MP4 is selected as the **Video Format**.

 Touch Video Format to select the video format to use when saving videos.

## About picture and video file types

Your device supports the following file types:

Picture: JPEG, PNG, BMP

Video: 3GP, WMV, MP4

For more information on copying files from your computer to your device, see page 96.

#### **About the Gallery**

You can view and edit pictures and videos using the Gallery.

Opening the Gallery from the application tray allows you to view all pictures and videos stored on the device.

Opening the Gallery from the Camera allows you to view only pictures and videos that you have taken with the device camera.

#### Viewing pictures

- 1. From the Application tray, touch **Gallery**.
- 2. Touch a picture.
- 3. Touch the arrows to view additional photos.

#### Viewing a video

- 1. From the Application tray, touch **Gallery**.
- Touch a video.
   Videos are indicated by ...
- 3. Touch .
- 4. Touch the screen to view the playback controls.

#### Viewing a slideshow

- 1. From the Application tray, touch **Gallery**.
- 2. Touch .

### Adjusting the slideshow Interval

- From the Application tray, touch Gallery > ■ > Slideshow Interval.
- 2. Touch an interval and touch **OK**.

## Sharing pictures and videos

- 1. From the Application tray, touch **Gallery**.
- 2. Touch the picture or video.
- 3. Touch .
- 4. Select an option to send the image.

#### Setting your wallpaper

You can select and prepare a photo to serve as wallpaper.

- 1. From the Application tray, touch **Gallery**.
- 2. Touch a picture.
- 3. Touch ① > Set As > Wallpaper.
- 4. Touch and drag the edges of the rectangle to crop the photo.
- 5. Touch Save.

### Editing pictures and videos

- 1. From the Application tray, touch **Gallery**.
- 2. Touch a picture or a video.
- 3. Touch \equiv .
- 4. Select an option:
  - Touch **Set As** to set the photo as the wallpaper or a contact icon.
  - Touch **Rotate** to turn the photo left or right.
  - Touch Crop, touch and drag the edges of the rectangle to crop the photo and touch Save.
  - Touch Rename, enter a new name for the photo or the video and touch Save.

## Adding a picture to a contact

- 1. From the Application tray, touch **Gallery**.
- 2. Touch a picture.
- 3. Touch ① > Set As > Contact icon.
- 4. Touch a contact.
- 5. Touch and drag the edges of the square to crop the photo.
- 6. Touch Save.

## Starting a route to a photograph

You can route to photographs that have GPS location information (see page 75).

- 1. From the Application tray, touch **Gallery**.
- 2. Touch a picture.
- 3. Touch (1) > Go!

#### **MPEG-4 EULA**

This product is licensed under the MPEG-4 Visual Patent Portfolio Licence for the personal and noncommercial use of a consumer for (i) encoding video in compliance with the MPEG-4 visual standard ("MPEG-4 Video") and/or (ii) decoding MPEG-4 video that was encoded by a consumer engaged in a personal and non-commercial activity and/or was obtained from a video provider licensed by MPEG LA to provide MPEG-4 video. No licence is granted or shall be implied for any other use. Additional information including that relating to promotional, internal and commercial uses and licensing may be obtained from MPEG LA, LLC. See www MPEGLA com

#### **AVC EULA**

This product is licensed under the AVC Patent Portfolio Licence for the personal and non-commercial use of a consumer to (i) encode video in compliance with the AVC standard ("AVC Video") and/or (ii) decode AVC video that was encoded by a consumer engaged in a personal and non-commercial activity and/or was obtained from a video provider licensed to provide AVC video. No licence is granted or shall be implied for any other use. Additional information may be obtained from MPEG LA, LLC. See www.MPEGLA.com.

#### Organising your life

You can synchronise your phone with your computer or Exchange account to keep your inbox and calendar up to date in both locations (page 91 and page 92).

#### Using the calendar

- 1. From the application tray, touch **Calendar**.
- 2. Perform any of the following actions:
  - Touch or to change the day or the month.
  - Touch to add an appointment.
  - Touch ② to view the current day. The number in the circle is the current day of the month.

- Touch to view your upcoming appointments.
- Touch to view the daily calendar
- Touch to view the monthly calendar. The current day is circled in red

#### Creating an appointment

- 1. From the application tray, touch **Calendar**.
- 2. Touch +
- 3. Touch Subject.
- 4. Enter a subject.
- 5. Touch Done.
- 6. Touch Location.
- 7. Select an option to enter a location:
  - Enter the full address or location name and touch **Done**.
  - Touch Add Location, find a location and touch Select this Location > Done.

- 8. Select the duration of the appointment:
  - Select a start and end time.
  - Select the All Day tick box to create an all-day appointment.
- 9. Touch Repeat.
- Touch Repeat, select how often the appointment recurs and touch Save, if necessary.
- 11. Touch **Calendar** to select a calendar, if you have more than one calendar on the device.
- 12. Touch **Invites** to invite people to the appointment, if necessary.
- 13. Touch Save.

#### Viewing an appointment

- 1. From the application tray, touch **Calendar**.
- 2. Select an option, if necessary:
  - Touch or to change the day or the month.
  - Touch to view an agenda of upcoming appointments.
  - Touch to view appointments for today.
  - Touch to select a date on the monthly calendar.
- 3. Touch an appointment to view details.

### Starting a route to an appointment

If the appointment has location information, you can start a route to the location

- 1. From the application tray, touch **Calendar**.
- 2. Touch the appointment.
- 3. Touch <a>⊕ > **Go!**</a>

#### Viewing a document

You can view the following document types using the document viewer: Microsoft® Word, Excel®, PowerPoint®, Adobe® PDF, HTML and plain text files. For more information on transferring files, see page 96.

1. From the application tray, touch **Document Viewer**.

TIP: To display files of a certain type, touch **■** > Show By File Type and touch a file type.

2. Touch the document.

**NOTE**: You can also open a document attached to an email or linked on a web page.

- 3. Perform any of the following actions:
  - Touch or to move backwards or forwards one page.
  - Touch Page and enter a page number
  - Touch two points near the centre of the page and drag your fingers apart to zoom in.
  - Touch two points near opposite edges of the page and drag your fingers towards the centre of the page to zoom out.

- Touch  $\blacksquare$  > **Search** to search the document.
- Touch > **Rotate** to rotate the document 90° clockwise.
- Touch > Share to email the document.

#### Searching a document

- Open the document in the Document Viewer (see page 83).
- 2. Touch **=** > **Search**.
- 3. Enter a search term.
- 4. Touch Q.
- Touch or to find the next occurrence or the previous occurrence of the search term.
- 6. Touch to close the search bar.

## Checking the weather forecast

This service is not available in all areas. A data connection is required for this feature. Your regular data usage charges apply.

**TIP**: To change the units of measure, see page 99.

- 1. From the application tray, touch **Weather**.
  - The current local weather conditions and a six-day forecast are displayed.
- 2. Touch a day to view a detailed forecast for that day.

### Viewing the forecast in other towns

- 2. Enter the town name.
- 3. Touch Done.
- Touch the town.
- 5. Touch Done.
- 6. Touch or to view the forecast in your favourite towns.

#### Using the clock

For information on manually changing the time or the time zone, see page 102.

#### Adding towns to the time list

- 1. From the application tray, touch Clock > □ > +.
- 2. Enter all or part of a town name.
- Touch Done.
- 4. Touch the town.

#### Setting an alarm

- 1. From the application tray, touch Clock > Add New Alarm.
- 2. Touch Alarm Message.
- 3. Enter a message for the alarm.
- 4. Touch OK.
- Touch Start.
- 6. Select an alarm time.
- 7. Touch **Done**.
- 8. Touch Repeat.
- 9. Select how often the alarm should repeat.
- 10. Touch OK.
- 11. Touch Ringer.
- 12. Touch a ringer and touch **Done** (optional).
- 13 Touch Save

#### Managing alarms

- Select or clear the tick box next to an alarm to enable or disable the alarm.
- To delete an alarm, touch an alarm and touch > Delete Alarm.
- When the alarm sounds, touch Snooze to hear the alarm again in 10 minutes or touch Dismiss.

#### Using the stop watch

- From the application tray, touch Clock > ፟o.
- 2. Touch **Start** to start the timer.
- 3. Touch **Lap** to record the lap time and the split time (optional).
- 4. Touch **Stop** to stop the timer.
- 5. Touch the **Lap** and **Split** times to view details (optional).
- 6. Touch **Reset** to reset timer (optional).

#### Viewing the world map

From the application tray, touch Clock > ...

The globe displays areas of daylight and night across the world.

- 2. Perform any of the following actions:
  - Touch and drag the globe to change the speed or the direction of rotation.
  - Touch the globe to stop the rotation.
    - When the globe is stopped, touch again to view a flat map view.
    - Touch the map to switch back to the globe view.

#### Using the converter

#### Converting units

- 1. From the application tray, touch **Converter**.
- Touch the button next to Convert.
- 3. Touch the type of items to be converted
- 4. Touch Done.
- 5. Touch a unit of measurement.
- 6. Touch the unit type.
- Touch Done.
- 8. Touch a number.
- 9. Enter the number of units to be converted.
- 10. Touch Done.

TIP: To clear the number of units, touch **■** > Clear.

#### **Converting currency**

- From the application tray, touch Converter.
- 2. Touch the button next to Convert.
- 3. Touch **Currency** > **Done**.
- Touch a currency button.

  TIP: Touch and drag the tab to quickly scroll through the currencies
- 5. Touch a currency.
- 6. Touch Done.
- 7. Touch the amount below the currency to convert.
- 8. Enter the amount.
- 9. Touch Done.

#### Updating the currency rates

A data connection is required for this feature.

- From the application tray, touch Converter.
- 2. Touch the button next to **Convert**.
- 3. Touch Currency > Done > Update.

### Setting conversion rates manually

- 1. From the application tray, touch **Converter**.
- 2. Touch the button next to **Convert**.
- 3. Touch **Currency** > **Done**.
- 4. Touch a currency button.
- 5. Touch the currency for which you want to set the conversion rate.
- 6. Touch Done.

- 7. Repeat step 5 to set the other currency, if necessary.
- 8. Touch  $\blacksquare$  > Custom.
- 9. Touch a conversion tab to change how the currencies are converted.
- 10. Touch a conversion rate.
- Enter a new conversion rate and touch **Done**.

#### Checking flight status

A data connection is required for this feature. Your regular data usage charges apply.

- From the application tray, touch Flight Status.
- 2. Perform a search:
  - Touch Current Location to search for flights in airports near your current location.

 Touch Another City to search for flights in airports near the city you select.

A list of airports appears. Major airports are listed first, and all other airports are sorted by distance.

- Touch an airport.
   TIP: Touch ② to view the airport on the map.
- 4. Select an option.
- 5. Touch a flight.

#### Finding cinema times

This service is not available in all areas. A data connection is required for this feature. Your regular data usage charges apply.

#### Finding a film by the title

- 1. From the application tray, touch Cinema Times > Films
- Touch the arrows or the date to select a different date, if necessary.
- 3. Touch a film.
- 4. Touch Cinemas.
- 5. Touch a cinema.
- Select an option.

#### Finding a film by cinema

- 1. From the application tray, touch Cinema Times > Cinemas.
- 2. Touch a cinema.
- 3. Touch the arrows or the date to select a different date, if necessary.
- 4. Touch a film.
- 5. Select an option.

#### Starting a route to a cinema

After you select a film and a cinema, you can create a route to the cinema.

Touch Go!

### Setting an appointment for a film

After you select a film and a cinema, you can set an appointment for the cinema time.

- 1. Touch  $\blacksquare$  > **Remind Me**.
- 2. Touch a cinema time.

## Connecting with other devices

# Synchronising your device with your computer

Synchronise your device with your computer to transfer your contacts and calendar events to your device.

### Downloading and installing Garmin-Asus PC Sync

**NOTE**: Garmin-Asus PC Sync software is not compatible with Mac<sup>®</sup> computers.

- Go to www.garminasus.com/pcsync.
- Follow the on-screen instructions to download and install Garmin-Asus PC Sync software.

### Synchronising with your computer

- Verify that you have downloaded and installed Garmin-Asus PC Sync software on your computer.
- Connect the micro-USB cable to the connector on the bottom of the device.
- 3. Connect the micro-USB cable to a USB port on your computer.
- 4. Touch **Sync**.

Your Microsoft Outlook® contacts, calendar events and tasks are synchronised with your device contact list and calendar.

# Synchronising your device with an Exchange Server

Synchronise your contacts, calendar and email with an Exchange ActiveSync account. You must have a data connection to use this feature.

### Setting up your Exchange ActiveSync account

Contact your network administrator to obtain the necessary information for your network.

- From the application tray, touch Email > Exchange ActiveSync.
- 2. Enter your email address and your email password.
- 3. Touch Next.
- 4. Enter the necessary information.
- 5. Select the **Use SSL Encryption** tick box, if necessary.
- 6. Touch Next.

The device verifies the account settings.

#### About Exchange ActiveSync

The device will not synchronise with your Exchange ActiveSync account until the account is verified. You can edit your account settings to update or verify your account.

You can select which types of data to synchronise in the sync settings.

### Editing your Exchange ActiveSync account

Contact your network administrator to obtain the necessary information for your network.

- From the application tray, touch Settings > Sync > Exchange ActiveSync > Account Info.
- 2. Edit the fields as necessary.
- 3. Touch .
- 4. Select an option:

- Touch Yes to verify your account
- Touch No to save the changes without verifying.

## Synchronising with a Google™ account

You can synchronise your Google account data with the calendar, contacts and Google Mobile wireless services.

- From the application tray, touch Settings > Sync > Google > Next.
- 2. Select an option:
  - Touch Sign In to sign into an existing Google account. Enter your username and password and touch Sign In.
  - Touch Create to create a new Google account. Follow the onscreen instructions.

NOTE: After you associate your device with a Google account, you cannot associate it with a different Google account unless you clear all user data

3. Select the types of data you want to synchronise.

Data in your Google account synchronises automatically with the applications on your device.

### Adjusting the Google Sync Settings

After you have set up the Google synchronisation, you can change how your device synchronises data in the sync settings.

From the application tray, touch Settings > Sync > Google > Account Info.

## Using Bluetooth technology

Use Bluetooth wireless technology to connect with other devices wirelessly.

#### **Turning on Bluetooth**

- From the application tray, touch Settings > Wireless Manager > Bluetooth.
- 2. Select the **Bluetooth** tick box.

#### Making your device visible

- From the application tray, touch Settings > Wireless Manager > Bluetooth.
- 2. Select the **Bluetooth** tick box.
- 3. Select the **Discoverable** tick box.

#### Pairing with a device

You can wirelessly connect to a device with Bluetooth technology.

- Place the device to pair with in discoverable/pairing mode.
- From the application tray, touch Settings > Wireless Manager > Bluetooth.
- 3. Select the **Bluetooth** tick box.
- Select the device to pair with in the list.
- 6. Enter the passkey of the device.
- 7. Touch **OK**.

#### Connecting to a paired device

Before you can connect to another device, you must pair it with your device.

- From the application tray, touch Settings > Wireless Manager > Bluetooth.
- 2. Touch a paired device.
- 3. Touch Connect.

#### Changing your device name

You can change the name that identifies your device on other Bluetooth devices.

- From the application tray, touch Settings > Wireless Manager > Bluetooth.
- 2. Select the **Bluetooth** tick box.
- Touch Device name.
- 4. Enter a name.
- 5. Touch OK.

#### Disconnecting a device

- From the application tray, touch Settings > Wireless Manager > Bluetooth
- 2. Touch the device.
- 3. Touch Disconnect.

The device is disconnected, but it remains paired with your device.

#### Removing a paired device

- From the application tray, touch Settings > Wireless Manager > Bluetooth.
- 2. Touch the device.
- 3. Touch Unpair.

#### **Deactivating Bluetooth**

- From the application tray, touch Settings > Wireless Manager > Bluetooth.
- 2. Clear the **Bluetooth** tick box.

#### Transferring files

You can transfer files, such as MP3s and JPEGs, to your device.

- 1. Insert the microSD card (page 2).
- Connect the micro-USB cable to the connector on the bottom of the device (not the cradle).
- Connect the cable to your computer.The USB Connected page opens.
- 4. Touch File Transfer.

NOTE: If the USB Connected page does not open, open the Notification bar and touch USB Connected

Two additional drives (volumes) appear in the list of drives on your computer. One is the internal memory of the device. The other is the memory card.

Copy and paste the files to be transferred into the appropriate folders in the new drives.

#### About File transfer mode

#### **NOTICE**

If you are not sure about the purpose of a file, do not delete the file. Your device memory contains important system files that should not be deleted. Be especially cautious of files located in folders entitled "Garmin".

File transfer mode is also referred to as USB mass storage mode. Use File transfer mode to add files to the device. The computer does not need Garmin-Asus PC Sync installed to use File transfer mode.

#### About Wi-Fi

Connect to the Internet using a Wi-Fi connection. You must be in a Wi-Fi coverage area (Wi-Fi hotspot) to use Wi-Fi.

#### Connecting to a Wi-Fi network

- From the application tray, touch Settings > Wireless Manager > Wi-Fi.
- Select the Wi-Fi tick box.
   The device searches for Wi-Fi networks.
- 3. If necessary, touch  $\blacksquare > Scan$ .
- 4. Touch a network.
- 5. Enter the network encryption key, if necessary.
- 6. Touch Connect.

#### Adding a Network

You can add non-broadcasting networks or other networks that your device does not automatically detect.

- From the application tray, touch Settings > Wireless Manager > Wi-Fi.
- 2. Select the Wi-Fi tick box.
- 3. Touch next to Add Wi-Fi network.
- 4. Touch the field below **Network SSID**.
- Enter the network SSID and touch **Done**.
- 6. Touch below **Security**.
- 7. Touch a security type.
- 8. Enter a password and touch **Done**.
- 9. Touch Save.

### Removing a remembered network

After you have connected to a Wi-Fi network, the device remembers the network for future use. Remembered networks appear in the network list even when they are out of range.

- From the application tray, touch Settings > Wireless Manager > Wi-Fi.
- 2. Touch the network.
- 3. Touch **Forget**.

#### Turning off Wi-Fi

- From the application tray, touch Settings > Wireless Manager > Wi-Fi.
- 2. Clear the Wi-Fi tick box.

## Customising your device

#### General device settings

From the application tray, touch **Settings** > **System** > **General**.

- **Distance**—sets the units of measure for distance.
- **Temperature**—sets the units of measure for temperature.
- Coordinates—sets the units of measure for the coordinates format.
- Safe Mode—prevents you from entering data when your vehicle is in motion.
- Saved Parking Spot—saves your parking spot when you remove the device from the mount while power is applied to it.

Share Feedback—allows
 Garmin-Asus to collect your speed, your direction and your location information and share it with strategic partners and service providers.

**NOTE**: This service requires the use of your data plan, and any associated charges would apply.

#### **Location settings**

From the application tray, touch Settings > System > Security & Location.

- Use wireless networks determines your location using Wi-Fi and mobile networks.
- Enable GPS satellites—determines your location using GPS satellites.

Share with Google—allows
 Google applications to use location
 information.

**NOTE**: This service requires the use of your data plan and any associated charges would apply.

# Security settings Using a pattern to unlock the screen

When the screen unlock pattern is turned on, the user must enter a pattern to unlock the device. You can still use the device to contact emergency services without using the screen unlock pattern.

- From the application tray, touch Settings > System > Security & Location > Set unlock pattern.
- 2. Follow the on-screen instructions to create an unlock pattern.

If you forget your pattern, contact Product Support. Your device can be unlocked, but all personal information is erased in the process. See page 112 for more information.

#### Locking the SIM card

Use these settings to require a PIN to enable all non-emergency features of the device. You can still use the device to contact emergency services without a PIN. You can remove the SIM card to use the non-telephone features of the device.

- From the application tray, touch Settings > System > Security & Location > Lock SIM card.
- 2. Enter a PIN and touch **OK**.

If you forget your SIM PIN, contact your mobile service carrier to obtain a Personal Unblocking Key (PUK).

### Viewing passwords as you type them

- From the application tray, touch Settings > System > Security & Location
- 2. Select the **Visible passwords** tick box.

### Setting a credential storage password

You can store security credentials, such as passwords and certificates, for quick access.

- From the application tray, touch Settings > System > Security & Location > Use secure credentials.
- 2. Enter a password.
- 3. Touch **OK**.

### Changing the text language

NOTE: Changing the text language does not change the language of map data, such as street names or userentered data

- From the application tray, touch Settings > System > Language > Text.
- 2. Touch a language for all on-screen text.

#### **Keyboard settings**

From the application tray, touch **Settings** > **System** > **Keyboard**.

- · Vibrate on key press.
- Portrait Keyboard—sets the keyboard mode used when the device is in portrait view: Phone Pad or QWERTY.

- Auto Capitalisation automatically capitalises the first word in a field.
- Text Completion—displays suggested words as you enter text.
- Enable Keyboards—enables keyboards for different languages.

#### Date and time settings

From the application tray, touch Settings > System > Date/Time.

- Automatic—uses the network settings for the date and time.
- Set Date—allows you to set the date manually.
- **Set Time**—allows you to set the time manually.
- Set Time Zone—allows you to select a time zone manually.

- Date Format—sets the date format.
- Time Format—sets the time format to 12-Hour, 24-Hour or UTC.

### Changing the storage settings

- 1. From the application tray, touch Settings > System > Storage.
- Scroll to view the total space and the available space for each storage type.
- 3. Touch Change Default Storage.
- 4. Select Internal Storage or SD Card.
- 5. Touch OK.

#### **Data connection settings**

From the application tray, touch **Settings** > **Wireless Manager** > **Data**.

- Data Connection—turns on the data connection.
  - **NOTE**: Data charges apply when the data connection is **On**.
- Data Roaming—turns on the data connection when roaming.
  - **NOTE**: There may be additional charges from your service provider to use the data connection while roaming.
- Access Point Names—displays connected data service access points.

#### Phone settings

From the application tray, touch **Settings** > **Phone**.

- Call Forwarding—see page 22.
- Call Barring—see page 23.
- Call Waiting—see page 18.
- Send My Caller ID—sets a preference for sending caller ID information when you make phone calls.
- Voice Mail Number—sets the number to access voice mail, usually the same as your phone number.
- TTY—enables TTY (teletypewriter) mode. This requires the use of a TTY adapter (part number 010-11371-04), available at www.garminasus.com.

- Hearing Aid Mode—optimises the phone speaker for use with hearing aids.
- Fixed Dialling Numbers—enables you to set up your device so that it can only dial certain phone numbers (page 104).
- Network operators—searches for local networks.

### Enabling and adding Fixed Dialling Numbers

To change Fixed Dialling Numbers (FDN) settings, you must acquire the FDN PIN for your SIM card from your service provider.

- From the application tray, touch Settings > Phone > Fixed Dialling Numbers > Enable FDN.
- 2. Enter the FDN PIN.
- 3. Touch OK.
- 4. Touch Manage FDN List > > Add contact.

- 5. Enter a name and number.
- 6. Touch Save.
- Enter the FDN PIN to add the contact to the FDN phone number list

**NOTE**: You must enter the FDN PIN to disable FDN.

#### Audio settings

From the application tray, touch **Settings** > **Audio**.

- Ringer Mode—sets the ringer mode (page 105).
- Ringtone—sets the ringtone for a phone call.
- Notifications—sets the ringtone for notifications, such as text messages.
- **Touchtones**—plays a tone when you touch the screen.
- Ringer, Navigation or Media allows you to adjust the volume levels of each output.

#### Changing the ringer mode

- 1. From the application tray, touch Settings > Audio > Ring Style.
- Select an option: Ring Only, Vibrate Only, Ring + Vibrate or Silent.

#### **Navigation settings**

You can use different navigation settings for Vehicle (Driving) and Pedestrian (Walking) usage modes.

### Vehicle and Pedestrian navigation settings

From the application tray, touch **Settings** > **Navigation** > **Vehicle** or **Pedestrian** 

- **Route Preference**—sets the preference for calculating routes.
- Notification Type—sets the method with which you are notified of manoeuvres in the route, available for Pedestrian (Walking) mode only.

- Map Detail—sets the level of detail on the map. More detail may result in slower map drawing.
- Map View—sets the perspective of the Map page.
  - Track Up displays the map in two dimensional (2-D) with your direction of travel at the top.
  - North Up displays the map in
     2-D with North at the top.
  - 3-D displays the map in three dimensions, with Track Up orientation (default).
- Avoidances—types of roads and manoeuvres the device should attempt to avoid when creating routes, available for Vehicle (Driving) mode only, available in usage mode.
- Vehicle or Avatar—changes the icon to represent your position on the map.

• **Trip Log**—displays the path of your travels on the map.

### Changing public transportation navigation settings

- From the application tray, touch Settings > Navigation > Public Transportation.
- 2. Select Bus, Train, Underground or Long Walks.

#### Changing the navigation voice

- 1. From the application tray, touch Settings > Navigation > Voice.
- Select a language.
   TIP: Touch Preview to play a sample of the voice.
- 3. Touch **OK**.

#### Viewing map information

From the application tray, touch Settings > Navigation > \begin{align\*} > Map Info

A list of installed maps appears.

**NOTE**: Clear the check box next to a map to disable the map.

#### **Downloading safety cameras**

#### **↑** CAUTION

Garmin and ASUS are not responsible for the accuracy of, or the consequences of using, a custom point of interest (POI) or a safety camera database

This service may be available as a paid subscription. This service is not available in all areas. A data connection is required for this feature.

- From the application tray, touch Settings > Navigation > Safety Cameras.
- 2. Touch a region or regions.
- 3. Touch **Done**.

### Application settings

#### Calendar settings

From the application tray, touch **Settings** > **Applications** > **Calendar**.

- Set Alerts & Notifications—sets how the device notifies you of an upcoming appointment.
- Select Ringtone—sets the ringtone that notifies you of an upcoming appointment.
- Vibrate—sets if the device vibrates to notify you of an upcoming appointment.
- Set Default Reminder—sets the default number of minutes before an appointment that the device should notify you of the appointment.
- Set Snooze Time—sets the amount of time to snooze when you touch Snooze on a calendar notification.

#### **Email account settings**

From the application tray, touch **Settings** > **Applications** > **Email**, and touch an account.

- Your name
- Email address
- Password
- Account Name—displays the name for this email account.
- Email Notifications—sets how you are notified when you receive an email.
- Select ringtone
- Vibrate
- Protocol
- Incoming settings
- Outgoing settings

- Advanced settings
  - Check Interval—sets the interval to wait before checking for new email.
  - From address
  - Reply to address
  - Use signature
  - Signature

#### Messaging settings

From the application tray, touch **Settings > Applications > Messaging**.

- Delivery Reports—requests a delivery report for each SMS and MMS message you send.
- Manage SIM card messages allows you to copy or delete SMS messages stored on your SIM card.
- Read Reports—requests a read report for each MMS message you send.

- Auto-retrieve—retrieves MMS messages automatically when you are not roaming.
- Roaming Auto-retrieve—retrieves MMS messages automatically when you are roaming.
- Notifications—displays a notification in the status bar when you receive a message.
- Select Ringtone—sets a ringtone to play when you receive a message.
- Vibrate—sets how the device vibrates when you receive a message.

#### General browser settings From the application tray, touch Settings > Applications > Browser.

- Set Home Page—sets the browser home page.
- **Block Pop-ups**—blocks pop-up windows while browsing.

- Auto-fit Web Pages—resizes web pages to fit the screen.
- Load Web Page Images—allows you to view images on web pages.
- Set Text Size—sets the size of text that the Browser uses to display web pages.
- Enable JavaScript—allows JavaScript.
- Map URL Handling—adjusts how map URLs are opened.
  - Enable Support—allows map URLs to be opened in Garmin maps.
  - Set as Default—opens map URLs in Garmin maps by default

#### **Browser privacy settings**

From the application tray, touch **Settings** > **Applications** > **Browser**.

- Accept cookies
- · Remember form data
- Clear cache
- Clear history
- Clear cookies
- Clear form data

#### **Browser security settings**

From the application tray, touch **Settings** > **Applications** > **Browser**.

- Remember Passwords—saves usernames and passwords for web sites.
- Show Security Warning—displays a warning when the browser detects a problem with the security of a web site.

Clear Passwords—clears saved password information.

#### Advanced browser settings From the application tray, touch Settings > Applications > Browser.

- Enable Gears—enables Gears for browser applications. Gears applications add functionality to the browser.
- Gears—changes settings for installed Gears applications.

# Quick search settings From the application tray, touch Settings > Applications > Quick Search

- Searchable items—sets what is searched when using the Search widget.
- Clear search shortcuts—clears the shortcuts to recently selected search results.

 Google search settings—changes the search settings for Google Mobile Services.

#### Sorting the contacts

- From the application tray, touch Settings > Applications > Contacts.
- 2. Touch **Sort by** to select whether to sort your contacts by first name or by last name.

#### Managing applications

#### **NOTICE**

Cleared data cannot be restored.

- From the application tray, touch Settings > Applications > Manage Applications.
  - A list of applications appears, showing the amount of memory used for each application.
- 2. Touch to sort or filter the list (optional).

- Touch an application to view details, including storage size, cache size, defaults and permissions.
- 4. Select one or more options:
  - Touch Clear data to clear stored data associated with the application.
  - Touch Clear cache to clear cached data for the application.
  - Touch Clear defaults to clear application defaults.

### Allowing the installation of applications

You can allow the installation of applications from outside the Android™ Market.

- 1. From the application tray, touch **Settings** > **Applications**.
- 2. Select the **Unknown Sources** tick box.

#### **Display settings**

From the application tray, touch **Settings** > **Display**.

- Brightness—changes the brightness of the screen. Decreasing the brightness can save battery power. Auto Brightness sets the brightness based on the ambient lighting.
- Colour Mode—sets a light background (Daytime), a dark background (Night-time), or automatically switches between the two based on the sunrise time and sunset time for your current location (Auto).
- Screen Timeout—sets how the screen automatically shuts off if the device is inactive for the selected length of time.

- Orientation—allows the phone to rotate the screen display as you rotate the device.
- **Screen Shot**—allows you to take a picture of the device screen.

### Viewing software information

- From the application tray, touch Settings > ■ > About.
- 2. Touch an item.

#### **Restoring settings**

From the application tray, touch **Settings** > **E** > **Restore**.

#### Clearing all user data

#### **NOTICE**

This process restores all settings to factory defaults and removes all user data

Any items that you have saved on your device, such as Saved Locations, photos and contacts, are erased.

Any applications you have purchased and downloaded are removed. You should be able to download and install the applications again.

Map data is not erased.

Deleted information cannot be recovered.

From the application tray, touch **Settings** > Master Clear.

#### **Appendix**

#### About satellite signals

The GPS Status Icons appears in the upper-right corner of the status bar to indicate the GPS signal strength. When at least one of the lines is green, your device has acquired satellite signals.

The more green lines, the stronger the GPS signal. If the device is not receiving GPS signals, appears.

For troubleshooting information about acquiring satellites, see page 119.

### Viewing detailed GPS signal information

- 1. From the application tray, touch Where Am I?
- 2. Touch the information balloon.
- 3. Touch **□** > **Satellite Info**.

#### About connected services

Use connected services to search for location-relevant information such as traffic, weather data and flight status.

These services are not available in all areas. A data connection is required for these services. Your regular data usage charges apply.

Additional services may be available with a subscription. For more information, go to www.garminasus.com.

#### **Battery information**

The icon in the status bar indicates the status of the internal battery. To increase the accuracy of the battery gauge, fully discharge the battery and then fully charge it. Do not unplug the device until it is totally charged.

#### Maximising the battery life

- From the application tray, touch Settings > Display > Brightness to turn down the backlight.
- From the application tray, touch Settings > Display > Screen Timeout to reduce the timeout length.
- Do not leave your device in direct sunlight.
- Avoid prolonged exposure to excessive heat.

#### Replacing the battery

#### **△** CAUTION

Do not use a sharp object to remove the battery. A sharp object may puncture the battery, which may present a risk of fire, chemical burn, electrolyte leak and/or injury.

Only use the correct battery type. Using an incorrect battery may present a risk of explosion.

#### **NOTICE**

To avoid losing your customised settings, replace the battery within five minutes of removing it from your device.

Contact your local waste disposal department for information on properly disposing of the battery and device.

If you need to replace the battery in the device, use an SBP-20 lithiumion battery. For more information on purchasing a replacement battery, go to www.garminasus.com.

### Mounting on your dashboard

#### NOTICE

The **permanent** mounting adhesive is extremely difficult to remove after it is installed.

A mounting disk is included in some device packages. Use the mounting disk to mount your device on the dashboard and comply with certain county and local regulations.

- 1. Clean and dry the dashboard where you are placing the disk.
- 2. Remove the backing from the adhesive on the bottom of the disk.
- 3 Place the disk on the dashboard

- 4. Remove the clear plastic cover from the top of the disk.
- 5. Place the suction cup mount on top of the disk.
- 6. Flip the lever down (towards the disk).

### Removing the device, cradle and mount

### Removing the device from the cradle

- 1. Press up on the tab on the top of the cradle.
- 2. Tilt the device forwards.

### Removing the cradle from the mount

- 1. Turn the cradle to the right or left.
- Apply pressure until the socket on the cradle releases the ball on the mount.

### Removing the suction cup mount from the windshield

- 1. Flip the lever on the suction cup mount towards you.
- 2. Pull the tab on the suction cup towards you.

#### Resetting the device

#### **↑** CAUTION

Do not use a sharp object to remove the battery. A sharp object may puncture the battery which may present a risk of fire, chemical burn, electrolyte leak and/or injury.

If the device stops functioning, you may need to reset the device.

- 1. Turn off the device and then turn on the device.
- 2. If necessary, remove and replace the battery (see page 114).

The device should restart and operate normally.

#### Caring for your device

- Avoid dropping your device and operating it in high-shock and highvibration environments.
- Do not expose the device to water. Contact with water can cause this device to malfunction.
- Do not store the device where prolonged exposure to extreme temperatures can occur, because it can cause permanent damage.
- Never use a hard or sharp object to operate the touchscreen or this may result in damage.
- To help avoid theft, remove the device and mount from sight when not in use.
- Remove the residue on the windshield left by the suction cup.

#### **Specifications**

Physical size  $(W \times H \times D)$ :

 $2.28 \times 4.33 \times 0.54$  in.  $(58 \times 110 \times 13.8 \text{ mm})$ 

Weight: 4.61 oz. (130.6 g)

**Display**: 3.2 in. diagonal, 320 × 480 pixels; HVGA display with white backlight and touchscreen

Case: IP51 (Not waterproof)

**Operating temperature range:** 

from 5°F to 104°F (from -15°C to 40°C)

**Storing temperature range**:

from -4°F to 158°F (from -20°C to 70°C)

Battery charging temperature range:

from 32°F to 140°F (from 0°C to 60°C)

**Power connector**: Micro-USB for power and computer

**Battery type**: User-replaceable 1500 mAh lithium-ion battery

Battery life: 4–8 hours talk time, 300–600 hours standby time, depending on usage and settings

**Charge time**: Approximately 3 hours

Power input: AC input using micro-USB connector and AC charger, or DC input using vehicle power cable

Usage: 3 W max.

**GPS receiver**: High-sensitivity

Acquisition times\*:

Warm: <1 sec. Cold: <38 sec.

Factory Reset: <45 sec.

\*Average acquisition times for a stationary receiver with a clear view of the sky. Frequency band: 3G Bands

I and VIII; 2G (GSM) 850/900/1800/1900

Other connectivity: Bluetooth

2.0+EDR; 802.11 b/g (Wi-Fi);

micro-USB 2.0

**Platform**: Android<sup>™</sup> platform

Camera: 5.0 MP camera

Audio out: 3.5 mm

Computer interface: Plug-and-play

USB mass storage

**Data storage**: Internal memory and optional removable microSD

card. Data stored indefinitely.

#### **Troubleshooting**

| Issue/Question                       | Solution                                                                                                    |
|--------------------------------------|----------------------------------------------------------------------------------------------------|
| How can I acquire satellite signals? | From the application tray, touch Settings > System > Security & Location. Select the Enable GPS Satellites tick box.                                                                                 |
|                                      | Ensure that the GPS has enough time to initialise. When the GPS is turned on for the first time, it may take a few minutes to initialise.                                                            |
| The device will not                  | Charge the battery (page 3 and page 4).                                                                                                    |
| turn on.                             | Replace the battery (page 114).                                                                                                    |
| The device will not charge.          | Replace the fuse in the vehicle power cable.                                                                                                    |
|                                      | As a safety precaution in high-temperature environments, the device will suspend charging and use battery power.  If the device is mounted in a vehicle, remove the device from the                  |
|                                      | mount and place it out of direct sunlight.                                                                                                    |
| I cannot place a phone call.         | The call function may have been suspended because of low battery power. In low-battery situations, you might be prompted to turn off the call functions. You can still navigate in these situations. |
|                                      | From the application tray, touch <b>Settings</b> > <b>Wireless Manager</b> . Clear the <b>Aeroplane Mode</b> tick box.                                                                               |
| Do not delete necessary files.       | In mass storage mode, do not delete or format the original directories, such as Garmin and Documents. Do not delete files for which you do not know the purpose.                                     |

| How can I improve the phone signal? | Step outside your vehicle.                      |
|-------------------------------------|-------------------------------------------------|
|                                     | Use a hands-free headset.                       |
|                                     | Move the device outside to an open area.        |
|                                     | Walk to a window to improve indoor reception.   |
|                                     | Avoid windows with reflective metal film.       |
|                                     | Move to a higher elevation.                     |
|                                     | Move the device away from electronic equipment. |

| Symbols 12-hour time format 102 2-D map view 105 3-D map view 105 3GP 77  A additional maps i                                                                                                    | audio notifications 9 record 54 ringer mode 105 ringtone 22 send audio 54 settings 104 volume 7, 10 audio out 118 avoiding                                                      | browsing the map 42<br>browsing the web 66–70<br>home page 69<br>settings 108–109<br>bus 106<br>C<br>calendar 81–83<br>settings 107<br>call 17, 20, 21, 25                                                |
|----------------------------------------------------------------------------------------------------|----------------------------------------------------------------------------------------------------|----------------------------------------------------------------------------------------------------|
| address, finding 36 alarm, setting 86 answering a call 18 applications managing 110 settings 107 appointment adding 81 routing to 83 saving local event as 38, 90 setting cinema time as 90 settings 107 | road closures 50 road features 46, 105 traffic 47  B backlight brightness 111 battery charging 3 information 114 removing 114 Bluetooth technology 94– 95 BMP 77 brightness 111 | ending 18 forwarding 103 history 20 options 17 waiting 18, 19, 103 caller ID 103 caller ID 23 forwarding 22 camera 75 care information 116 Ciao! 61–65 accepting invite 62 hiding location 65 inviting 62 |

| joining 61 registering 61 removing a friend 65 status 63 viewing friends 63–64 cinema times 89 clock 85–87, 102 setting 102 compass 49 calibrating 50 computer connecting to 91 synchronising with 91 conference call 21, 22 contacts 25–29 adding 25 assigning location 26 deleting 25 editing 25 managing SIM 28–29 navigating to 27 | converting currency 88 units 87 coordinates 40 cradle 4, 5  D data usage 23 date, setting 102 deleting all user data 112 call history 21 recently found locations 37 detour 50 device hardware 1 keys 7 mounting 4 digital elevation map 42 display settings 111 document | driving route 43, 44–46, 50 settings 105–106  E email 57, 57–60 emergency assistance 35 emergency mode 100 entering data 11 Exchange ActiveSync Server sync with 92–93  F files, transferring 96 file types media gallery 77 music 71 finding locations. See searching for locations Fixed Dialling Numbers 104 |
|----------------------------------------------------------------------------------------------------|----------------------------------------------------------------------------------------------------|----------------------------------------------------------------------------------------------------|
| editing 25<br>managing SIM 28–29                                                                                                    | display settings 111                                                                                                    | locations<br>Fixed Dialling                                                                                                    |

| G                          | L                       | MapSource i                   |
|----------------------------|-------------------------|-------------------------------|
| gallery 77-80              | language                | maximum speed,                |
| geocache 40                | keyboard 102-112        | resetting 46, 50              |
| globe view 43              | text 101-112            | media gallery 77–80           |
| go home 36                 | lithium-ion battery 114 | messages (SMS/MMS)            |
| Google account             | local events 38         | new 53                        |
| sync with 93               | local search 37         | read 55                       |
| Google search settings 110 | location information 31 | messaging                     |
| н                          | changing update         | forward 56                    |
| ••                         | method 63               | micro-USB 1                   |
| headphones 118             | location messages 55    | MMS 54                        |
| headset 14, 118            | locking the device 13   | money exchange rates 88       |
| hearing aid 104            | settings 100            | mounting                      |
| Help file 12               | M                       | on windshield 4               |
| holding a phone call 18    | M                       | removing from                 |
| home location 36           | making a phone call 17  | mount 115                     |
| I                          | map                     | MP4 77                        |
| Internet                   | additional i            | mute 17                       |
| connection icon 15         | browse 42               | N                             |
|                            | moving 42               |                               |
| J                          | settings 105–106        | navigation. See route         |
| JPEG 77                    | update i                | settings 105–106<br>voice 106 |
| K                          | zoom 42                 |                               |
| keyboard 11, 101           | map contours 42         | volume 104                    |
| keys on the device 7       | map detail 105          | nüMaps Guarantee i            |

| odometer 46, 50 on-screen keyboard 11  P Panoramio photos 38 parking spot 35 phone 17–24 turn off (aeroplane) 24 usage 23 picture file types 77 take 75 view 77 playing music 71 PNG 77 Power key 1 public transportation 106 | resetting 116 device 116 maximum speed 46, 50 odometer 46, 50 trip computer 46, 50 restoring settings 112 restrict dialling 104 reverse lookup 21 ringer mode 104, 105 ringtone for a contact 27 for appointments 107 for calls 22, 104 for email 107 for messages 108 for notifications 104 save song as 74 rotating screen 4, 7 | navigate saved route 52 next turn 45 plan 51–52 route summary 45 save 51 starting driving route 44 starting walking route 48 stop 50 take saved route 52 to a Ciao friend's location 64 to a contact 27 to a film 90 to a forthcoming event 38, 90 |
|----------------------------------------------------------------------------------------------------|----------------------------------------------------------------------------------------------------|----------------------------------------------------------------------------------------------------|
| R receiving a call 18 recently found locations 37 registering 61 removing the mount 115                                                                                                    | route add points to 50 add stops 50 all turns in 45 details 45 edit 50, 51 home 36                                                                                                    | to a found location 31 to a friend's    location 64 to a location 31 to an appointment 83 to a photograph    location 79                                                                                                    |

| to your home 36 to your parking spot 35 view on map 45  S safe mode 99 safety cameras 106–112 saved locations 33 save location to Favourites 32 save your current location 33 screen brightness 111 colour mode 111 lock 13 orient 7 rotate 7 use the touchscreen 8 screen shot 112 scroll 10 searching for locations 30 address 36 by category 30 change the search | area 32 Favourites 33 item on the map 42 navigate to a contact 27 points of interest 30 recently found 37 spell name 31 security settings 100–101 sending email 57 found location 34 SMS 53 text 53 your location 55 setting picture as 79 contact icon 26, 79 wallpaper 10, 78 settings 99–112 restore 112 sharing documents 84 feedback 99 found location 34 picture 75 | pictures and videos 78 URL 67, 69 your location 34 shortcuts 11 silent 10, 105 SIM card copy contacts 28 slideshow 78 SMS 53–60 software update i view information 112 speakerphone 17 specifications 117 spell the location 31 status bar 15 stop watch 86 storage available 102 storing the device 116 synchronising 91 with a Google account 93 with computer 91 with Exchange |
|----------------------------------------------------------------------------------------------------|----------------------------------------------------------------------------------------------------|----------------------------------------------------------------------------------------------------|
|----------------------------------------------------------------------------------------------------|----------------------------------------------------------------------------------------------------|----------------------------------------------------------------------------------------------------|

| Server 92–93              | updating                    | W                    |
|---------------------------|-----------------------------|----------------------|
| system settings 99        | maps i                      | walking routes       |
| т                         | software i                  | settings 105         |
| telephone directory 39–40 | USB cable 3                 | wallpaper 10, 75, 78 |
| teletypewriter 103        | user data, deleting 112     | weather 84–85        |
| text completion 12, 102   | V                           | Where Am I? 35       |
| text message 53–60        | vehicle routes. See driving | Wi-Fi 97–98          |
| theft, ways to avoid 116  | route                       | widgets 11           |
| time, setting 102         | vibrate 10, 105             | WMV 77               |
| traffic 46–52             | for alarm 86                | Z                    |
| avoid 47–52               | for appointments 107        | zoom 8, 42, 66, 83   |
| icon 46                   | for email messages 107      |                      |
| train 106                 | for messages 108            |                      |
| transfer files 96         | for phone call 105          |                      |
| trip computer 46, 50      | on keypress 101             |                      |
| trip log 42–52, 52        | video                       |                      |
| clearing 52               | file types 77               |                      |
| TTY 103                   | recording 76, 76–80         |                      |
| turn off phone 4          | voice mail 19               |                      |
| U                         | volume 10                   |                      |
| underground 106           | audio 10                    |                      |
| units of measure 99       | ringer 10<br>Volume keys 1  |                      |
|                           | volume keys 1               |                      |

## For the latest free software updates (excluding map data) throughout the life of your device, go to www.garminasus.com.

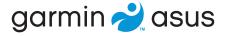

### **(€0700 (**

For model 0100088110

© 2010 Garmin Ltd. or its subsidiaries and ASUSTeK Computer, Inc.